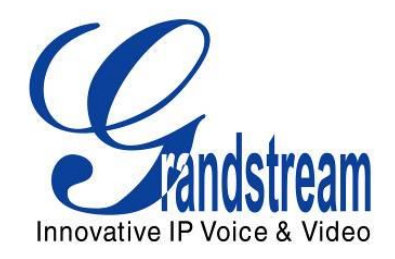

# Grandstream Networks, Inc.

## GXP1160/GXP1165

## Small-Medium Business IP Phone

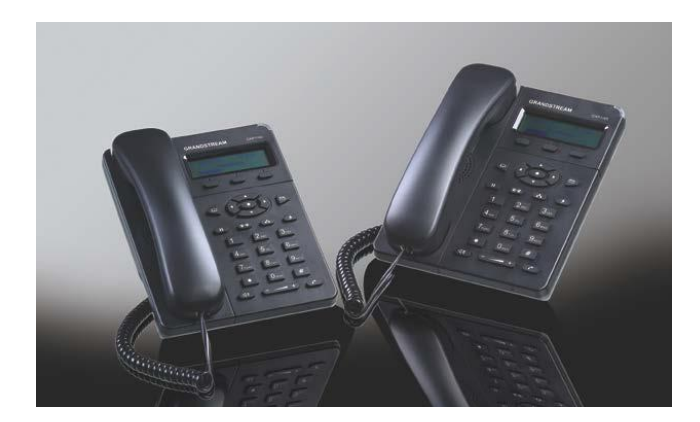

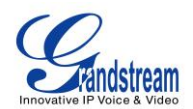

## GXP1160/GXP1165 User Manual

## **Index**

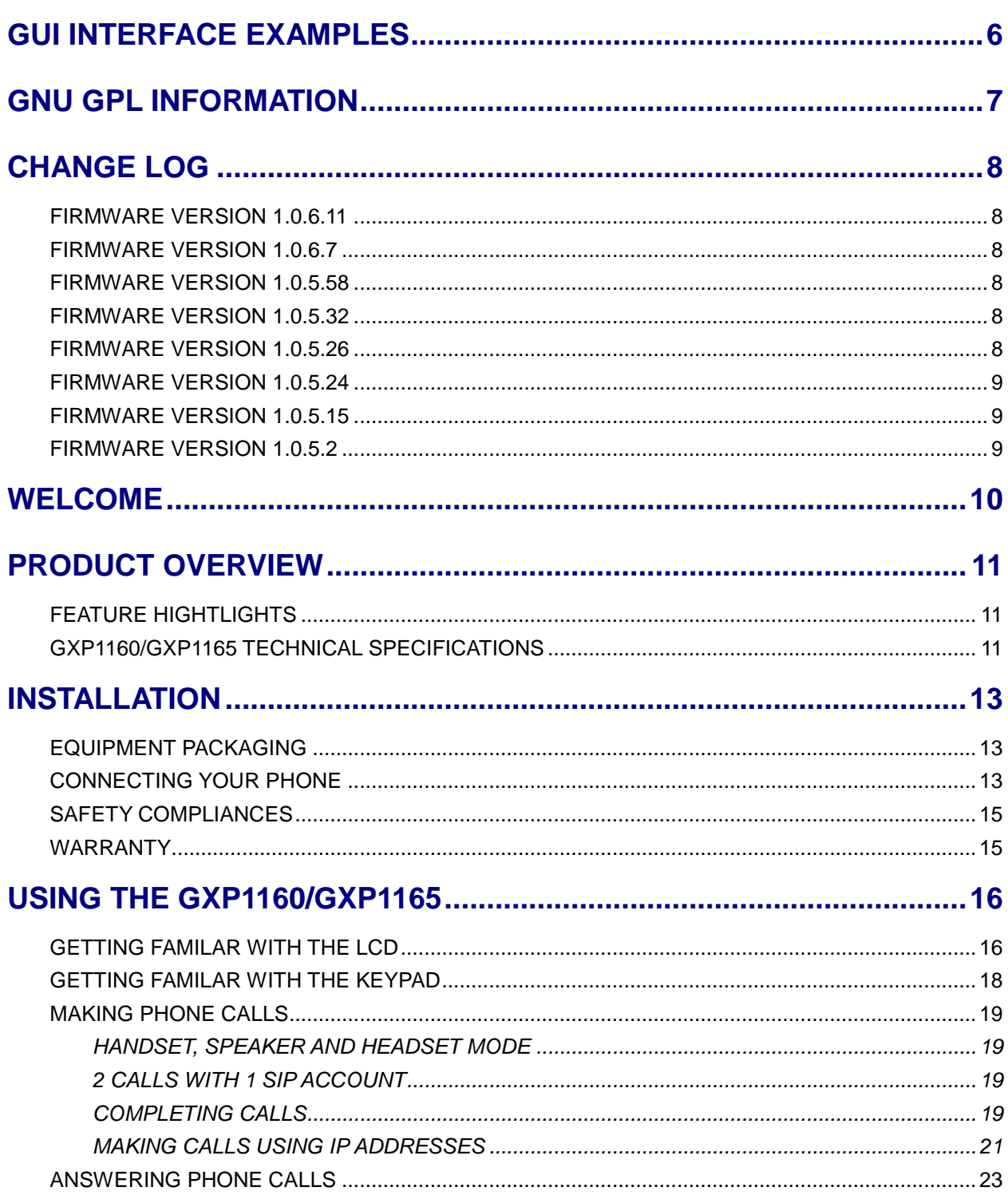

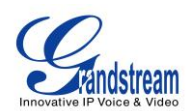

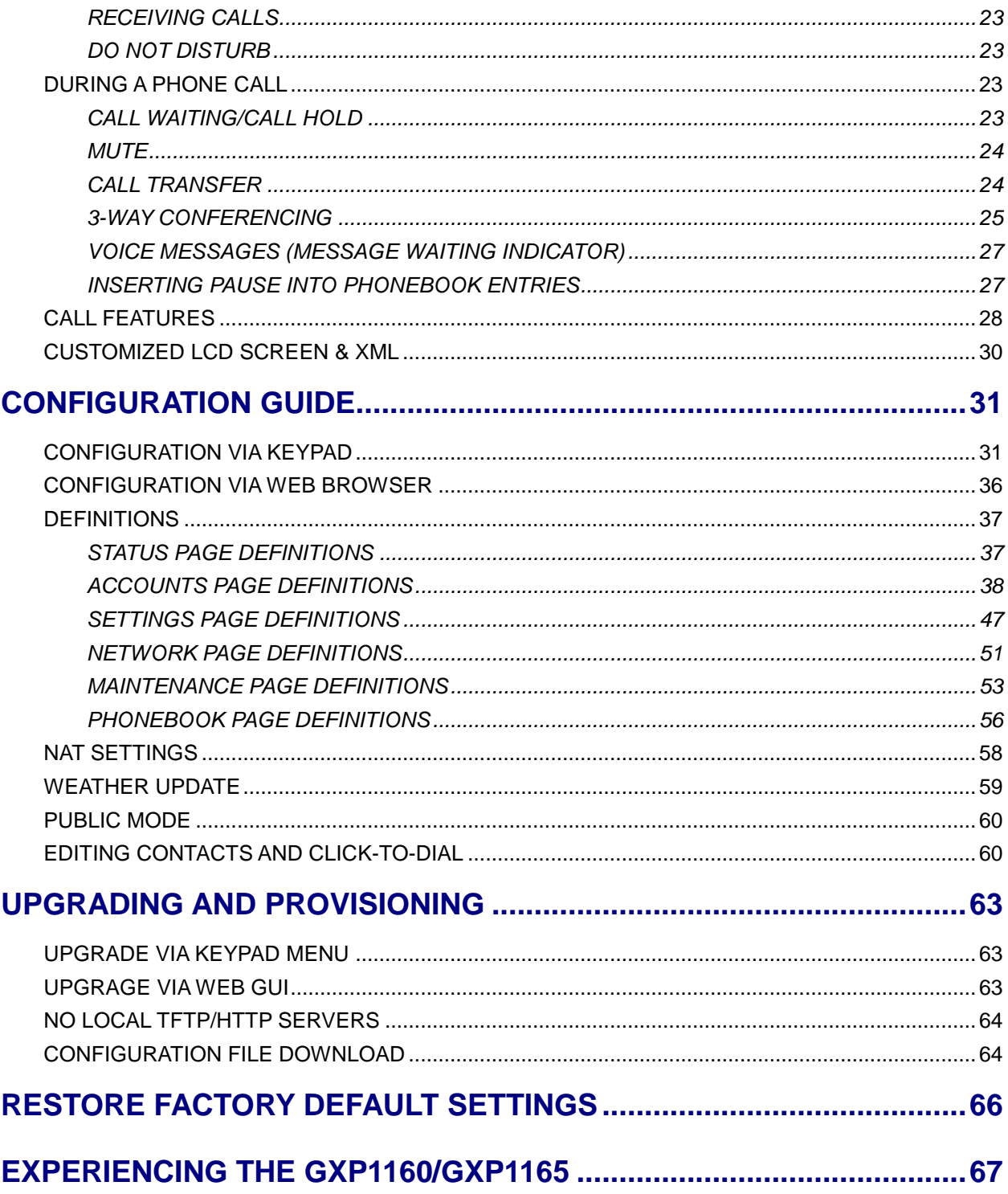

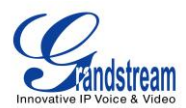

## **Table of Tables** GXP1160/GXP1165 User Manual

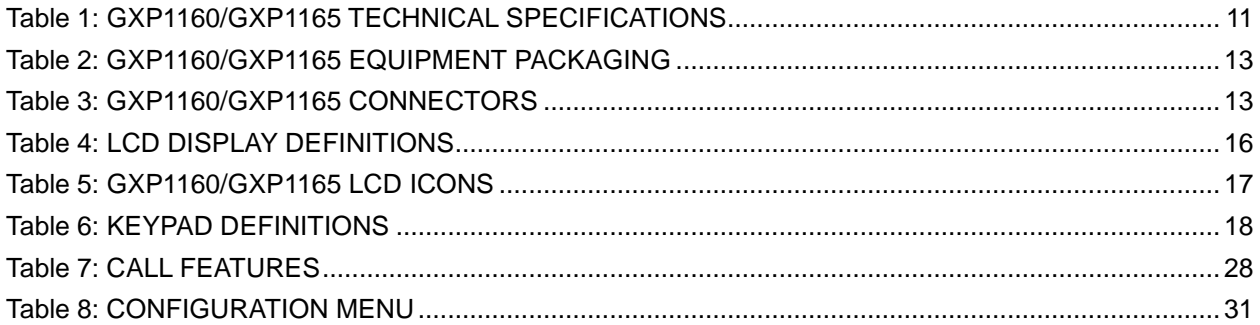

## **Table of Figures** GXP1160/GXP1165 User Manual

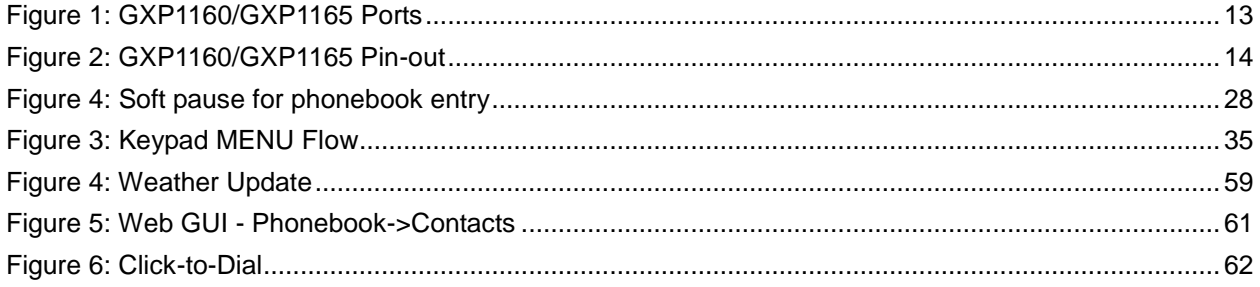

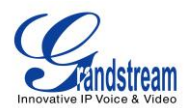

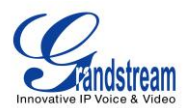

## **GUI INTERFACE EXAMPLES**

<span id="page-5-0"></span>[http://www.grandstream.com/products/gxp\\_series/general/documents/gxp21xx\\_gui.zip](http://www.grandstream.com/products/gxp_series/general/documents/gxp21xx_gui.zip)

- 1. Screenshot of Login Page
- 2. Screenshots of Status Pages
- 3. Screenshots of Accounts Pages
- 4. Screenshots of Settings Pages
- 5. Screenshots of Network Pages
- 6. Screenshots of Maintenance Pages
- 7. Screenshots of Phonebook Pages

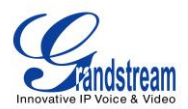

## **GNU GPL INFORMATION**

<span id="page-6-0"></span>GXP1160/GXP1165 firmware contains third-party software licensed under the GNU General Public License (GPL). Grandstream uses software under the specific terms of the GPL. Please see the GNU General Public License (GPL) for the exact terms and conditions of the license.

Grandstream GNU GPL related source code can be downloaded from Grandstream web site from: **[http://www.grandstream.com/support/faq/gnu\\_gpl](http://www.grandstream.com/support/faq/gnu_gpl)**.

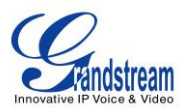

## **CHANGE LOG**

<span id="page-7-0"></span>This section documents significant changes from previous versions of user manuals for GXP1160/GXP1165. Only major new features or major document updates are listed here. Minor updates for corrections or editing are not documented here.

### <span id="page-7-1"></span>**FIRMWARE VERSION 1.0.6.11**

- Added phone power special feature. [ACCOUNTS [PAGE DEFINITIONS\]](#page-37-0)
- Added support for inserting pauses into speed dials and phone book entries. [\[INSERTING PAUSE](#page-26-1)  [INTO PHONEBOOK ENTRIES\]](#page-26-1)
- Added support for Svenska language.
- Added "PC port VLAN Tag" under Network setting.[\[NETWORK PAGE DEFINITIONS\]](#page-50-0)
- Added "PC port Priority Value" under Network setting. [\[NETWORK PAGE DEFINITIONS\]](#page-50-0)
- Added "Date Time" setting under Preference setting on menu. [\[CONFIGURATION VIA KEYPAD\]](#page-30-1)

### <span id="page-7-2"></span>**FIRMWARE VERSION 1.0.6.7**

No new feature added.

## <span id="page-7-3"></span>**FIRMWARE VERSION 1.0.5.58**

- Added "3CX Auto Provision" under Maintenance. [\[MAINTENANCE](#page-52-0) PAGE DEFINITIONS]
- Added "Second Dial Tone" under Settings. [SETTINGS PAGE [DEFINITIONS\]](#page-46-0)
- Added "Sort Phonebook by" under Phonebook Management.[\[PHONEBOOK PAGE DEFINITIONS\]](#page-55-0)
- Added "Public Mode Login Expiration" under Settings. [SETTINGS PAGE [DEFINITIONS\]](#page-46-0)
- Added "Hold Method" under Account setting. [ACCOUNTS [PAGE DEFINITIONS\]](#page-37-0)
- Added "Crypto Life Time" under Account setting. [ACCOUNTS [PAGE DEFINITIONS\]](#page-37-0)
- Added "UCM Connection" under LCD Main menu.[\[CONFIGURATION VIA KEYPAD\]](#page-30-1)

## <span id="page-7-4"></span>**FIRMWARE VERSION 1.0.5.32**

- Added "Web Access Mode" under Security setting. [\[SECURITY\]](#page-52-0)
- Replaced "Disable Telnet" under Web Access by "Disable SSH" under Security setting page. [\[SECURITY\]](#page-52-0)

## <span id="page-7-5"></span>**FIRMWARE VERSION 1.0.5.26**

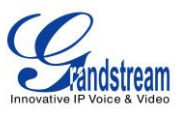

- Added "Phonebook Key function" feature under Phonebook Management settings. [\[PHONEBOOK](#page-55-0)  [PAGE DEFINATION\]](#page-55-0)
- Added "Blink message LED on ringing" feature in Call Features. [CALL [FEATURES\]](#page-46-0)

## <span id="page-8-0"></span>**FIRMWARE VERSION 1.0.5.24**

- Updated TFTP server download link for 1.0.5.24. [NO LOCAL [TFTP/HTTP](#page-63-0) SERVERS]
- Added "Enable LLDP" feature under Network settings. [\[NETWORK PAGE DEFINITIONS\]](#page-50-0)

## <span id="page-8-1"></span>**FIRMWARE VERSION 1.0.5.15**

- Updated Web GUI interface examples with new screenshots for 1.0.5.15. [\[GUI INTERFACE](#page-5-0)  [EXAMPLES\]](#page-5-0)
- Add pin-out information. [Figure 2: [GXP1160/GXP1165](#page-13-0) Pin-out]
- Updated Auto Attended Transfer information. [\[CALL TRANSFER\]](#page-23-1)
- Modified Public Mode information. [\[PUBLIC MODE\]](#page-59-0)
- Updated Click-To-Dial feature information. [EDITING [CONTACTS AND CLICK-TO-DIAL\]](#page-59-1)
- Updated Keypad MENU options and Keypad configuration flow. [\[CONFIGURATION VIA KEYPAD\]](#page-30-1)
- Updated Web GUI options. [\[DEFINITIONS\]](#page-36-0)

## <span id="page-8-2"></span>**FIRMWARE VERSION 1.0.5.2**

This is the initial version.

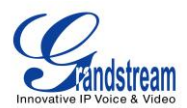

## **WELCOME**

<span id="page-9-0"></span>Thank you for purchasing Grandstream GXP1160/GXP1165 Small-Medium Business IP Phone. GXP1160/GXP1165 is a next generation small-to-medium business IP phone that features single SIP account, up to 2 call appearances, a 128 x 40 graphical LCD, 3 XML programmable context-sensitive soft keys, dual network ports with integrated PoE (GXP1165 only), 3-way conference, and Electronic Hook Switch (EHS) with Plantronics headset. The GXP1160/1165 delivers superior audio quality, rich and leading edge telephony features, personalized information and customizable application service, automated provisioning for easy deployment, advanced security protection for privacy, and broad interoperability with most 3rd party SIP devices and leading SIP/NGN/IMS platforms. It is a perfect choice for small-to-medium businesses looking for a high quality, feature rich IP phone with highly affordable cost.

#### **Caution:**

Changes or modifications to this product not expressly approved by Grandstream, or operation of this product in any way other than as detailed by this User Manual, could void your manufacturer warranty.

#### **Warning:**

Please do not use a different power adaptor with the GXP1160/GXP1165 as it may cause damage to the products and void the manufacturer warranty.

This document is subject to change without notice. The latest electronic version of this user manual is available for download here:

<http://www.grandstream.com/support>

Reproduction or transmittal of the entire or any part, in any form or by any means, electronic or print, for any purpose without the express written permission of Grandstream Networks, Inc. is not permitted.

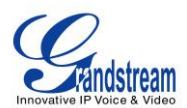

## **PRODUCT OVERVIEW**

## <span id="page-10-1"></span><span id="page-10-0"></span>**FEATURE HIGHTLIGHTS**

- 128 x 40 pixel graphical LCD display;
- Single SIP account, up to 2 call appearances, 3 XML programmable context-sensitive soft keys, 3-way conference;
- Phonebook with up to 500 contacts and call history with up to 500 records;
- Automated personal information service (e.g., local weather), personalized music sing tone/ring back tone;
- Dual switched auto-sensing 10/100Mbps network ports, integrated PoE (GXP1165 only);
- Automated provisioning using TR-069 or AES encrypted XML configuration file, SRTP and TLS for advanced security protection, 802.1x for media access control.

## <span id="page-10-2"></span>**GXP1160/GXP1165 TECHNICAL SPECIFICATIONS**

<span id="page-10-3"></span>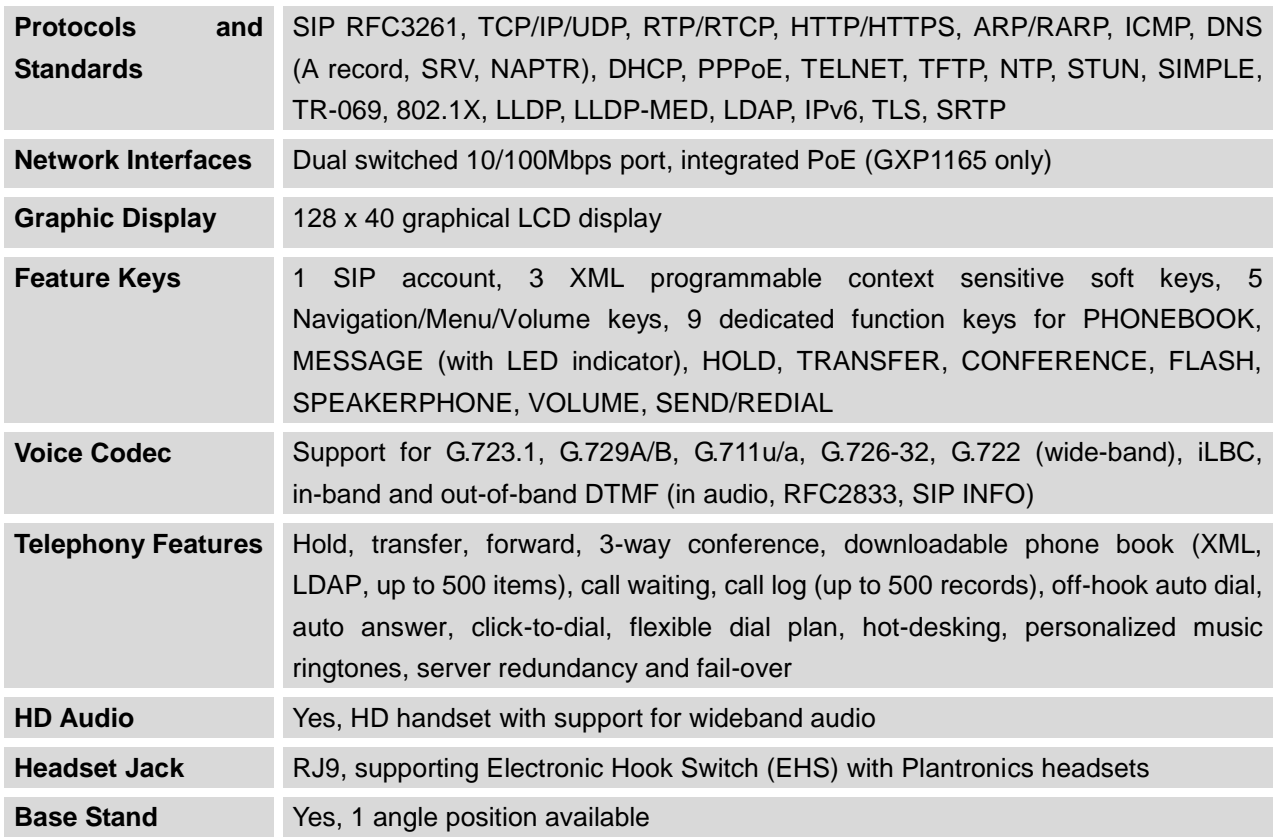

#### **Table 1: GXP1160/GXP1165 TECHNICAL SPECIFICATIONS**

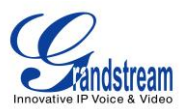

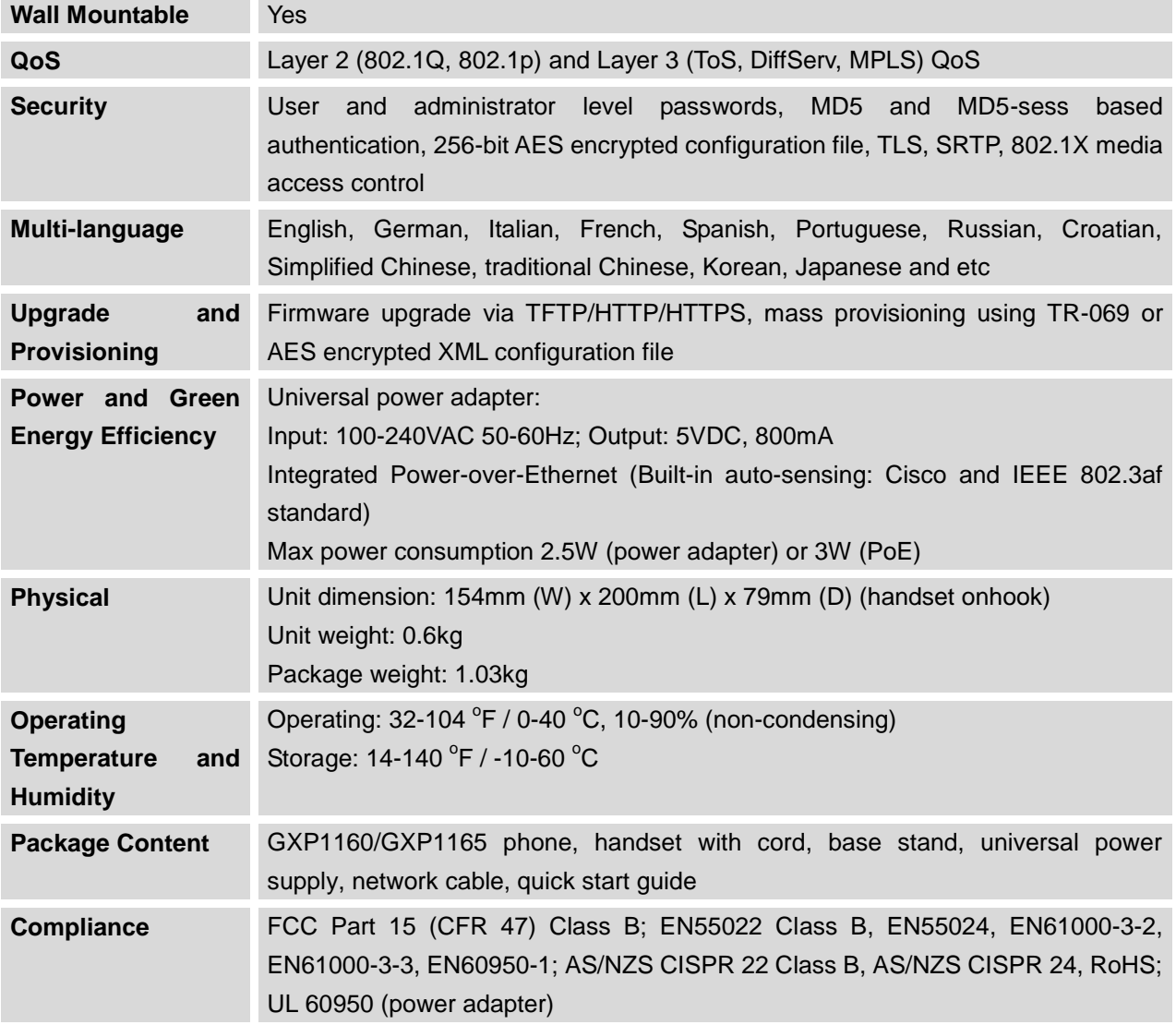

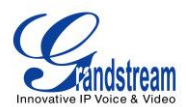

## <span id="page-12-0"></span>**INSTALLATION**

## <span id="page-12-3"></span><span id="page-12-1"></span>**EQUIPMENT PACKAGING**

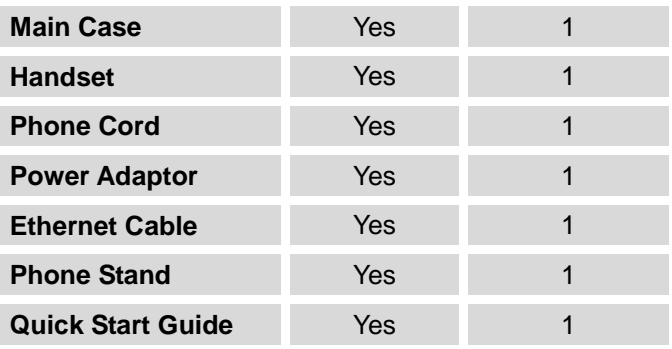

**Table 2: GXP1160/GXP1165 EQUIPMENT PACKAGING**

## <span id="page-12-2"></span>**CONNECTING YOUR PHONE**

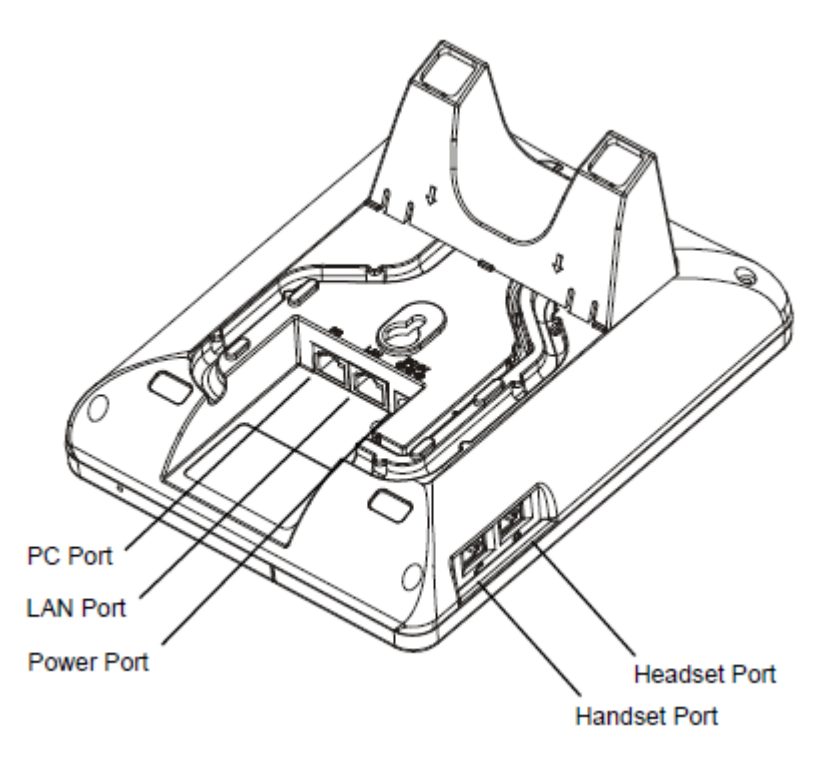

**Figure 1: GXP1160/GXP1165 Ports**

<span id="page-12-5"></span><span id="page-12-4"></span>**Table 3: GXP1160/GXP1165 CONNECTORS**

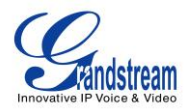

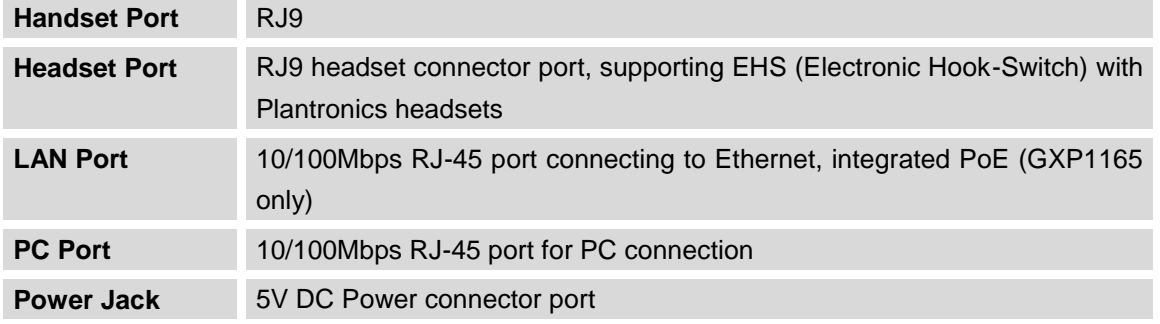

To set up the GXP1160/GXP1165, follow the steps below:

- 1. Attach the phone stand to the back of the phone where they are slots;
- 2. Connect the handset and main phone case with the phone cord;
- 3. Connect the LAN port of the phone to the RJ45 socket of a hub/switch or a router (LAN side of the router) using the Ethernet cable;
- 4. Connect the 5V DC output plug to the power jack on the phone; plug the power adapter into an electrical outlet. If PoE switch is used on GXP1165 in step 3, this step could be skipped;
- 5. The LCD will display provisioning or firmware upgrade information. Before continuing, please wait for the date/time display to show up;
- 6. Using the keypad configuration menu or phone's embedded web server (Web GUI) by entering the IP address in web browser, you can further configure the phone.

Please see below the pin-out information for GXP1160/GXP1165.

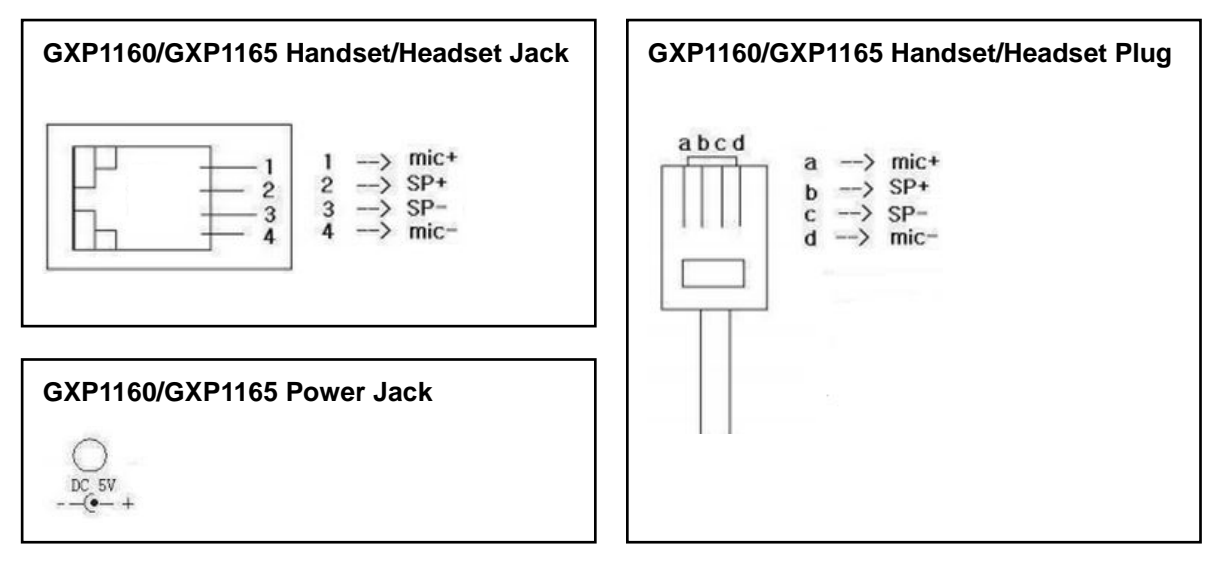

<span id="page-13-0"></span>**Figure 2: GXP1160/GXP1165 Pin-out**

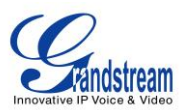

## <span id="page-14-0"></span>**SAFETY COMPLIANCES**

The GXP1160/GXP1165 phone complies with FCC/CE and various safety standards. The GXP1160/GXP1165 power adapter is compliant with the UL standard. Use the universal power adapter provided with the GXP1160/GXP1165 package only. The manufacturer's warranty does not cover damages to the phone caused by unsupported power adapters.

## <span id="page-14-1"></span>**WARRANTY**

If the GXP1160/GXP1165 phone was purchased from a reseller, please contact the company where the phone was purchased for replacement, repair or refund. If the phone was purchased directly from Grandstream, contact the Grandstream Support for a RMA (Return Materials Authorization) number before the product is returned. Grandstream reserves the right to remedy warranty policy without prior notification.

#### **Warning:**

Use the power adapter provided with the phone. Do not use a different power adapter as this may damage the phone. This type of damage is not covered under warranty.

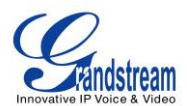

## <span id="page-15-0"></span>**USING THE GXP1160/GXP1165**

## <span id="page-15-1"></span>**GETTING FAMILAR WITH THE LCD**

GXP1160/GXP1165 has a dynamic and customizable screen. The screen displays differently depending on whether the phone is idle or in use (active). The following table describes the items displayed on the GXP1160/GXP1165 idle screen.

<span id="page-15-2"></span>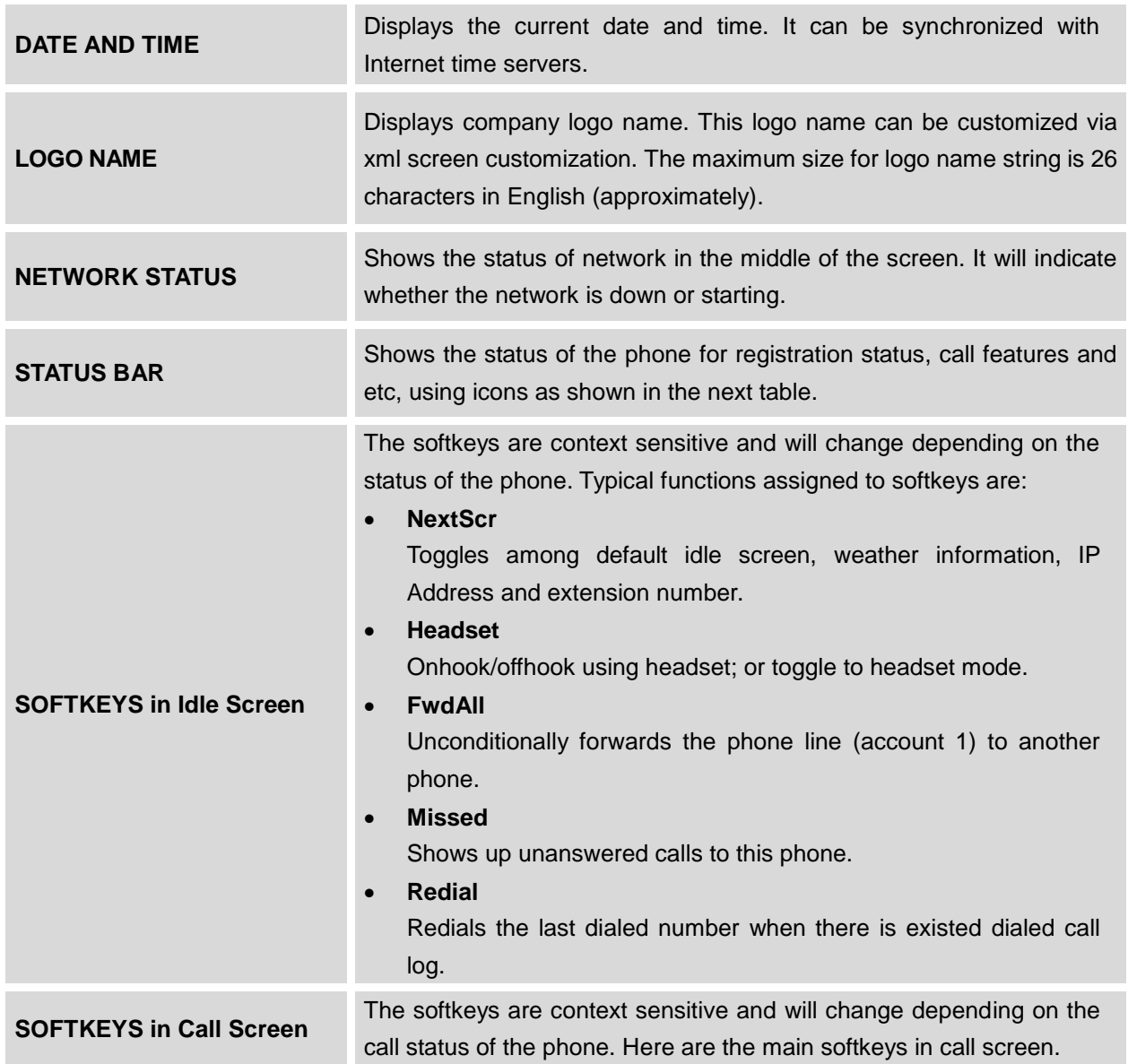

#### **Table 4: LCD DISPLAY DEFINITIONS**

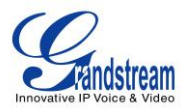

### **Redial**

Redials the last dialed number after off hook when there is existed call log.

**Dial**

Dials the call out after off hook and entering the number.

**Answer**

Answers the incoming call when the phone is ringing.

**Reject**

Rejects the incoming call when the phone is ringing.

**EndCall**

Ends the active call.

**Headset**

Onhook/offhook using headset; or toggle to headset mode.

**Mute**

Mute/Unmute in the current active call.

**Transfer**

Transfer softkey will show up after pressing TRAN button and entering transfer target number. Press Transfer softkey to do blind transfer.

**Split**

In auto-attended transfer mode, after establishing the second call, press Split to quit transfer and go back to normal talking status.

**ConfCall**

Conferences the active calls.

**ReConf**

Re-establish the conference among the calls on hold.

#### **Table 5: GXP1160/GXP1165 LCD ICONS**

<span id="page-16-0"></span>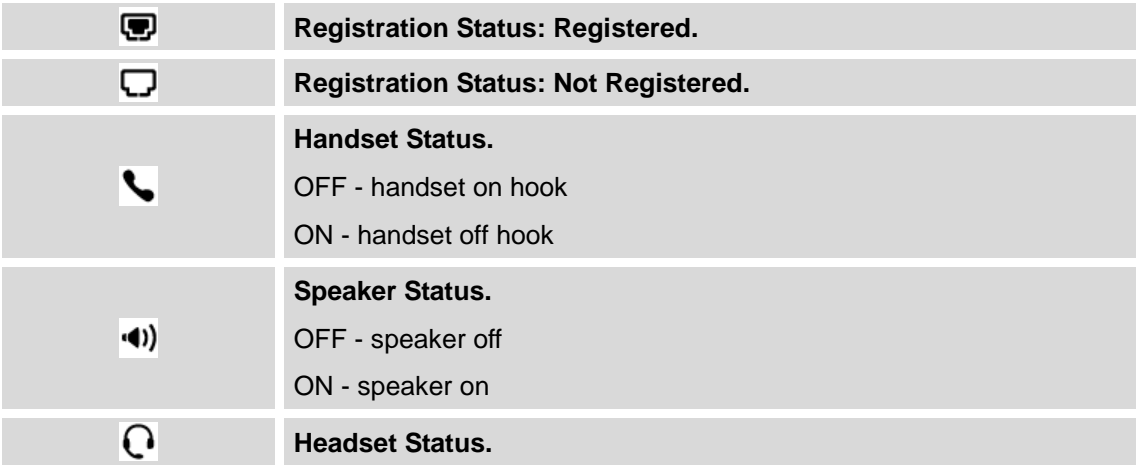

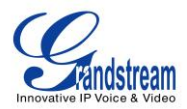

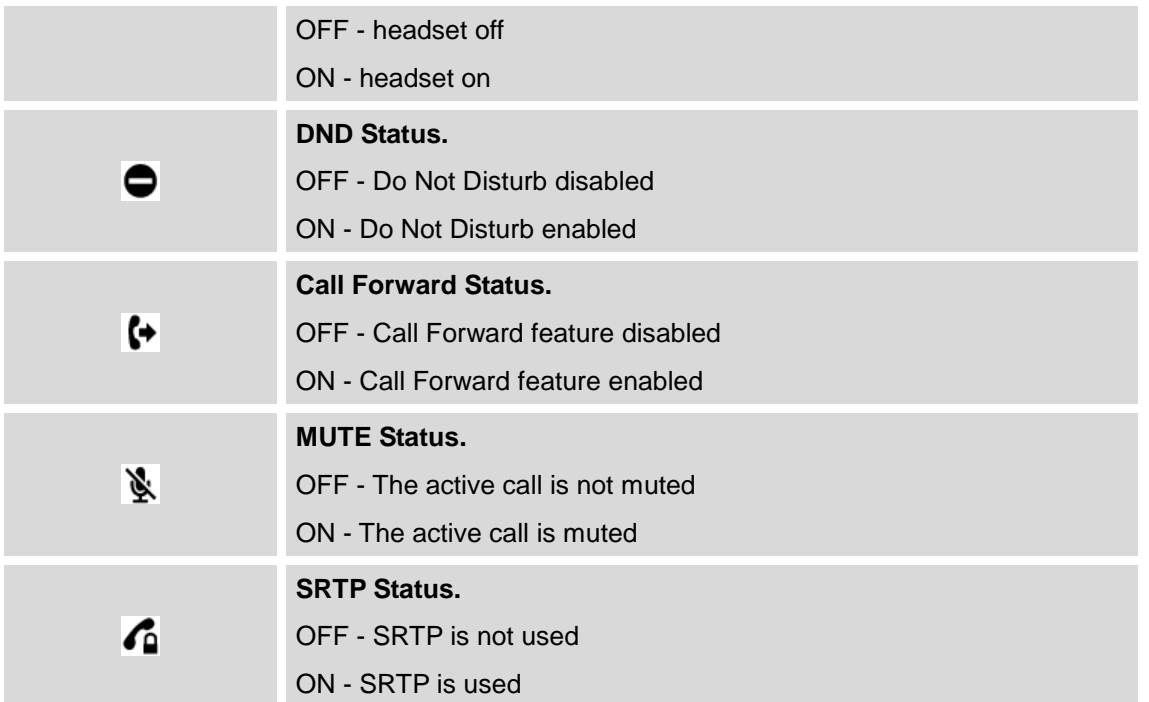

## <span id="page-17-0"></span>**GETTING FAMILAR WITH THE KEYPAD**

The following table describes the buttons used on the GXP1160/GXP1165 keypad.

### **Table 6: KEYPAD DEFINITIONS**

<span id="page-17-1"></span>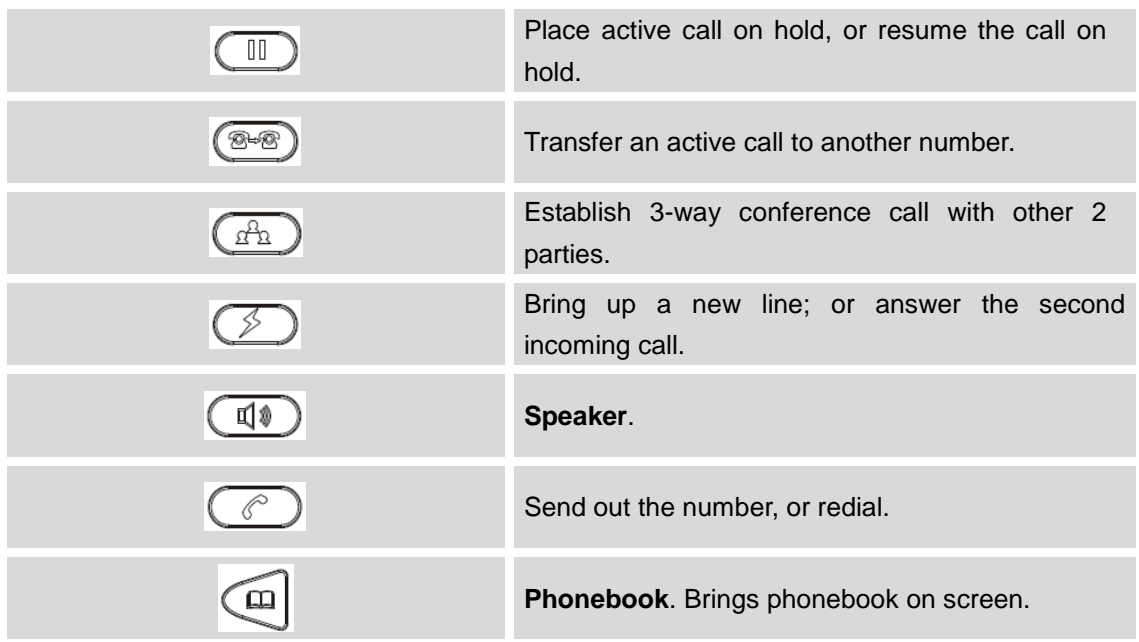

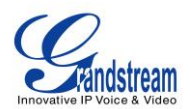

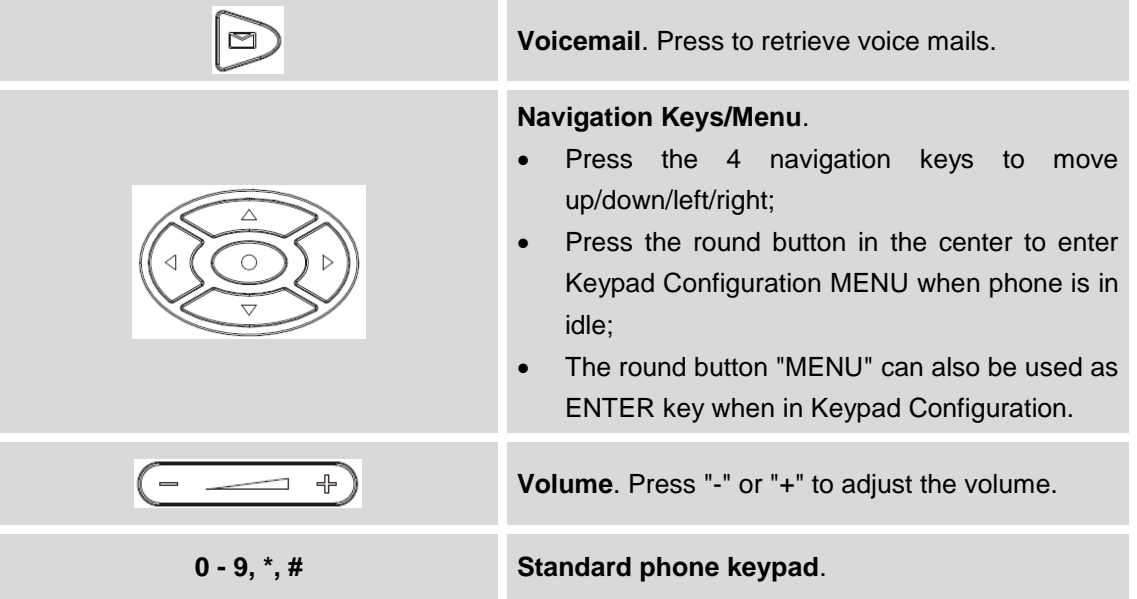

## <span id="page-18-0"></span>**MAKING PHONE CALLS**

#### <span id="page-18-1"></span>**HANDSET, SPEAKER AND HEADSET MODE**

The GXP1160/GXP1165 allows users to switch among handset, speaker or headset when making calls. Press the Hook Switch to switch to handset; press the Headset softkey to switch to headset; or press the

Speaker button  $(10)$  to switch to speaker.

#### <span id="page-18-2"></span>**2 CALLS WITH 1 SIP ACCOUNT**

GXP1160/GXP1165 can support up to two lines "virtually" mapped to one SIP account. By picking up the handset, the GXP1160/GXP1165 will be in off hook state and the dial tone will be heard. To make a call, dial out the number with the current line.

During the call, users can press the FLASH key  $\circled{2}$  to hold the current call and make/answer another

call. If they are 2 calls established, users can switch the two lines by pressing the FLASH key  $\circled{2}$ .

#### <span id="page-18-3"></span>**COMPLETING CALLS**

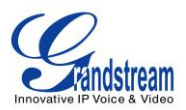

There are several ways to complete a call on GXP1160/GXP1165.

- **On hook dialing.** Enter the number when the phone is on hook and then send out.
	- $\triangleright$  When the phone is in idle, enter the number to be dialed out;
	- $\triangleright$  Take handset off hook; or Press Speaker button; or
		- Press Headset softkey with headset plugged in;
	- $\triangleright$  The call will be dialed out.
- **Off hook and dial.** Off hook the phone, enter the number and send out.
	- $\triangleright$  Take handset off hook; or Press Speaker button; or Press Headset softkey with headset plugged in;
	- $\triangleright$  You shall hear dial tone after off hook:
	- $\triangleright$  Enter the number:
	- > Press SEND key  $\circled{c}$  or # to dial out.
- **Redial.** Redial the last dialed number.
	- $\triangleright$  Take handset off hook; or Press Speaker button; or Press Headset softkey with headset plugged in; or When the phone is in idle;
	- $\triangleright$  Press SEND key  $\circled{C}$ , or the REDIAL softkey.
- **Via Call History.** Dial the number logged in phone's call history.
	- $\triangleright$  Press MENU button to bring up the main menu;
	- Enter Call History and select "Answered Calls", "Missed Calls" or "Transferred Calls";
	- $\triangleright$  Select the entry you would like to call using the navigation "UP" and "DOWN" arrow keys;
	- $\triangleright$  Press SEND key  $\circled{C}$  to dial out.
- **Via Phonebook.** Dial the number from the phonebook.
	- $\triangleright$  Press  $\Box$  key to bring up Phonebook: or Press MENU button to bring up the main menu and select Phonebook to enter;
	- Select the phonebook entry you would like to call using the navigation "UP" and "DOWN" arrow keys;

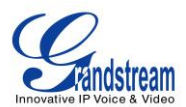

> Press SEND key  $\circled{c}$  to dial the selected contact.

#### **Via Paging/Intercom.**

- $\triangleright$  Take handset off hook; or Press Speaker button; or Press Headset softkey with headset plugged in;
- $\triangleright$  You shall hear dial tone after off hook;
- $\triangleright$  Press MENU button to switch the call screen from "DIAL" to "Paging";
- $\triangleright$  Enter the number;
- $\triangleright$  Press SEND key  $\circled{c}$  or # to dial out.

#### **Note:**

After entering the number, the phone waits for the No Key Entry Timeout (Default timeout is 4 seconds,

configurable via Web GUI) before dialing out. Press SEND key  $\circled{C}$  or # key to override the No Key Entry Timeout;

- If digits have been entered after handset is off hook, the SEND key  $\left(\begin{matrix} 1 & 1 \\ 1 & 1 \end{matrix}\right)$  will works as SEND instead of REDIAL;
- By default, # can be used as SEND to dial the number out. Users could disable it by setting "User # as Dial Key" to "No" from Web GUI->Account->Call Settings;
- For Paging/Intercom, if the SIP Server/PBX supports the feature and has Paging/Intercom feature code set up already, users do not necessarily need toggle to paging mode in the call screen. Simply dial the feature code with extension as a normal call.
- When dial out via paging, user can see the "call-info" header contains "answer-after=0" and "the "alert-info" header contains "info=alert-autoanswer;delay=0" in the outgoing INVITE.

#### <span id="page-20-0"></span>**MAKING CALLS USING IP ADDRESSES**

Direct IP Call allows two phones to talk to each other in an ad-hoc fashion without a SIP proxy. VoIP calls can be made between two phones if:

- Both phones have public IP addresses; or
- Both phones are on the same LAN/VPN using private or public IP addresses; or

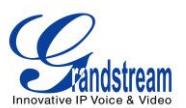

 Both phones can be connected through a router using public or private IP addresses (with necessary port forwarding or DMZ).

To make a direct IP call, please follow the steps below:

- Press MENU button to bring up main menu;
- Select "Direct IP Call" using the navigation arrow keys;
- Press MENU to enter the Direct IP Call mode:
- Input the 12-digit target IP address (Please see example below);
- Press the "More" softkey to make sure the softkey selection "IPv4" or "IPv6" is correctly selected depending on your network environment;
- Press "OK" softkey to dial.

#### **For example:**

If the target IP address is 192.168.1.60 and the port is 5062 (i.e., 192.168.1.60:5062), input the following: 192\*168\*1\*60#5062. The \* key represents the dot (.), the # key represents colon (:). Wait for about 4 seconds and the phone will initiate the call.

#### **Quick IP Call Mode:**

The GXP1160/GXP1165 also supports Quick IP Call mode. This enables the phone to make direct IP calls using only the last few digits (last octet) of the target phone's IP address. This is possible only if both phones are under the same LAN/VPN. This simulates a PBX function using the CSMA/CD without a SIP server. Controlled static IP usage is recommended.

To enable Quick IP Call Mode, go to phone's Web GUI->Settings->Call Features, set "Use Quick IP Call Mode" to "Yes". Click on "Save and Apply" on the bottom of the Web GUI page to take the change. To make Quick IP Call, take the phone off hook first. Then dial #xxx where x is 0-9 and xxx<255. Press # or SEND and a direct IP call to aaa.bbb.ccc.XXX will be completed. "aaa.bbb.ccc" is from the local IP address regardless of subnet mask. The number #xx or #x are also valid. The leading 0 is not required (but it's OK).

#### **For example:**

- $\bullet$  192.168.0.2 calling 192.168.0.3 -- dial #3 followed by # or SEND key;
- $-$  192.168.0.2 calling 192.168.0.23 -- dial #23 followed by # SEND key;
- 192.168.0.2 calling 192.168.0.123 -- dial #123 followed by # SEND key;
- $\bullet$  192.168.0.2: dial #3 and #03 and #003 results in the same call -- call 192.168.0.3.

#### **Note:**

The # will represent colon ":" in direct IP call rather than SEND key as in normal phone call;

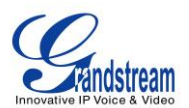

- If you have a SIP server configured, direct IP call still works. If you are using STUN, direct IP call will also use STUN;
- Configure the "User Random Port" to "No" when completing direct IP calls.

## <span id="page-22-0"></span>**ANSWERING PHONE CALLS**

### <span id="page-22-1"></span>**RECEIVING CALLS**

- **Single incoming call**. Phone rings with selected ring tone. Answer call by taking handset off hook, or using Speaker/Headset;
- **Multiple incoming calls**. When another call comes in while having an active call, the phone will produce a Call Waiting tone (stutter tone). Answer the incoming call by pressing the FLASH key

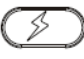

. The current active call will be put on hold automatically.

#### <span id="page-22-2"></span>**DO NOT DISTURB**

Do Not Disturb can be enabled/disabled from phone's LCD MENU->Preference.

- Press the Menu button and select "Preference" using navigation keys;
- Press Menu button again to get into Preference options;
- Select "Do Not Disturb" and press Menu button;
- Use arrow keys "UP" and "DOWN" to select and press Menu button to enable or disable "Do Not Disturb" feature.

When Do Not Disturb feature is turned on, the DND icon will appear on the right side of the LCD. The incoming call will not be accepted or the call will directly go into voicemail.

#### <span id="page-22-3"></span>**DURING A PHONE CALL**

#### <span id="page-22-4"></span>**CALL WAITING/CALL HOLD**

- **Hold**. Place a call on hold by pressing the HOLD key
- **Resume**. Resume call by pressing the HOLD key ;
- **Multiple calls**. Automatically place active call on hold or switch between calls by pressing the FLASH

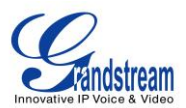

key  $\mathbb{C}$ . Call waiting tone (stutter tone) will be audible on new incoming call during the active call.

#### <span id="page-23-0"></span>**MUTE**

During an active call, press the MUTE softkey to mute/unmute the microphone. The LCD will show "Talking" or "MUTE" to indicate the mute status, with Mute icon displayed on the right side of the screen.

#### <span id="page-23-1"></span>**CALL TRANSFER**

GXP1160/GXP1165 supports Blind Transfer, Attended Transfer and Auto-Attended Transfer.

#### **Blind Transfer**.

- During the first active call, press TRAN key  $\circled{348}$  and dial the number to transfer to:
- $\triangleright$  Press SEND key  $\circled{C}$  or # to complete transfer of active call.

#### **Attended Transfer**.

- > During the first active call, press FLASH key  $\mathbb{Z}$ . The first call will be put on hold;
- $\triangleright$  Enter the number for the second call in the new line and establish the call;
- $\triangleright$  Press TRAN key  $\circled{\color{red}P\circled{\color{red}P}}$
- $\triangleright$  Press FLASH key  $\circled{2}$  to transfer the call.

#### **Auto-Attended Transfer**.

- Set "Auto-Attended Transfer" to "Yes" under Web GUI->Settings->Call Features. And then click "Save and Apply" on the bottom of the page;
- $\triangleright$  Establish one call first;
- During the call, press TRAN key  $\circledast$ . A new line will be brought up and the first call will be

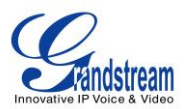

automatically placed on hold;

- > Dial the number and press SEND key  $\circled{C}$  or # to make a second call. (Once the number is entered, a "Transfer" softkey will show. If "Transfer" softkey is pressed instead of SEND or #, a blind transfer will be performed);
- > Press TRAN key  $\circled{340}$  again. The call will be transferred.
- $\triangleright$  For Auto-Attended Transfer, after dialing out the number for the second call, a "Split" softkey will show. If the second call is not established yet (ringing), pressing "Split" will hang up the second call. If the second call is established (answered), pressing "Split" will resume the second call and keep the first call on hold.

#### **Note:**

- To transfer calls across SIP domains, SIP service providers must support transfer across SIP domains.
- When two lines are active, GXP116x can only do attended transfer because the phone supports at most two lines simultaneously.

#### <span id="page-24-0"></span>**3-WAY CONFERENCING**

GXP1160/GXP1165 can host 3-way conference call with another 2 parties (PCMU/PCMA).

- **Initiate a conference call**.
	- $\triangleright$  Establish calls with 2 parties respectively;
	- $\triangleright$  Press CONF key
	- Press FLASH key  $\circled{2}$ . The 3-way conference will be established.
- **Cancel Conference**.
	- > The user can press the "Cancel" softkey to cancel a conference after pressed CONF key  $\frac{d^2\Omega}{d^2}$

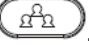

- $\triangleright$  This will resume the 2-way conversation with the current line.
- **Split and Re-conference**.

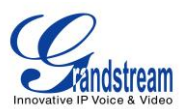

- $\triangleright$  During the conference, press HOLD key. The conference call will be split and the calls will be put on hold separately;
- Press FLASH key  $(2)$  to resume the 2-way conversation with the second established call;
- If users would like to re-establish conference call, before FLASH key is pressed in the above step, press the ReConf softkey right after the conference call is held/split;
- **End Conference**.
	- $\triangleright$  Press HOLD key  $\Box$  to split the conference call. The conference call will be ended with both calls on hold; Or
	- $\triangleright$  Users could press the EndCall softkey or simply hang up the call to terminate the conference call.

GXP1160/GXP1165 supports **Easy Conference Mode**, which can be used combined with the traditional way to establish the conference.

- **Initiate a conference call**.
	- $\triangleright$  Establish 1 call;
	- Press CONF key  $\left(\mathbb{A}_{\mathbb{R}}^n\right)$  and a new line will be brought up;
	- $\triangleright$  Dial the number and press SEND key  $\mathbb{C}$  to establish the second call;
	- Press CONF key  $\left(\mathbb{A}_{\mathbb{R}}^n\right)$  or press the ConfCall softkey to establish the conference.
- **Split and Re-conference**.
	- $\triangleright$  During the conference, press HOLD key  $\Box$ . The conference call will be split and both calls will be put on hold separately;
	- Press FLASH key  $\geq$  to resume the 2-way conversation with the second established call;
	- $\triangleright$  If users would like to re-establish conference call, press the ReConf softkey.
- **Cancel Conference**.

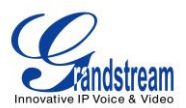

- $\triangleright$  If users decides not to conference after establishing the second call, press EndCall softkey;
- $\triangleright$  This will end the second call and the screen will show the first call on hold.

#### **End Conference**.

- Press HOLD key  $\Box$  to split the conference call. The conference call will be ended with both calls on hold; Or
- $\triangleright$  Users could press the EndCall softkey or simply hang up the call to terminate the conference call.

#### **Note:**

- The party that starts the conference call has to remain in the conference for its entire duration, you can put the party on mute but it must remain in the conversation. Also, this is not applicable when the feature "Transfer on Conference Hangup" is turned on.
- The option "Disable Conference" has to be set to "No" to establish conference.
- When using **Easy Conference Mode**, use SEND key (CC) to dial out the second call instead of using #, even when # could be used as SEND in normal phone calls.

#### <span id="page-26-0"></span>**VOICE MESSAGES (MESSAGE WAITING INDICATOR)**

A blinking red MWI (Message Waiting Indicator) indicates a message is waiting. Dial into the voicemail box to retrieve the message by entering the voice mail number of the server or pressing the MESSAGE key

(Voice Mail User ID has to be properly configured as the voice mail number under Web lg

GUI->Account x->General Settings). An IVR will prompt the user through the process of message retrieval.

**Note:** When the feature "Blink message LED on ringing" is enabled, the message LED will blink for both incoming call and new messages in mailbox.

#### <span id="page-26-1"></span>**INSERTING PAUSE INTO PHONEBOOK ENTRIES**

GXP1160/GXP1165 supports to insert pause into phonebook entries. There are two types of pause: soft pause and hard pause.

#### **Soft pause:**

Insert "," into a phonebook number from Web GUI page. Please see Figure 3 for the configurations of

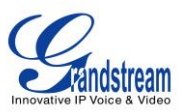

inserting soft pause for phonebook entry.

For example, the phonebook number is "2001,1". When dial out from the phonebook entry, the number before comma, 2001, will be sent as the caller number first. After the call established, phone will wait 1 second and dial "1", the number after comma, as DTMF automatically.

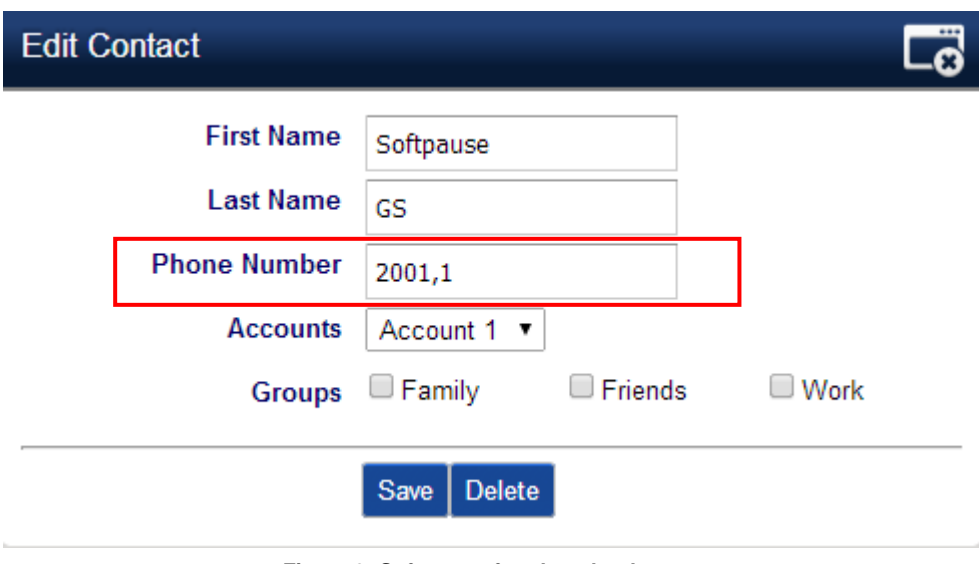

**Figure 3: Soft pause for phonebook entry**

#### <span id="page-27-2"></span>**Hard pause**:

Insert ";" into a phone number to represent hard pause. The configuration of inserting hard pause is similar to that of soft pause.

For example, number "2003;1" is configured in phonebook entry. When the item is dialed, "2003" will be sent as the caller number first. After the call is established, user needs to press DTMF softkey manually to send "1" as DTMF.

## <span id="page-27-0"></span>**CALL FEATURES**

The GXP1160/GXP1165 supports traditional and advanced telephony features including caller ID, caller ID with caller Name, call forward and etc.

<span id="page-27-1"></span>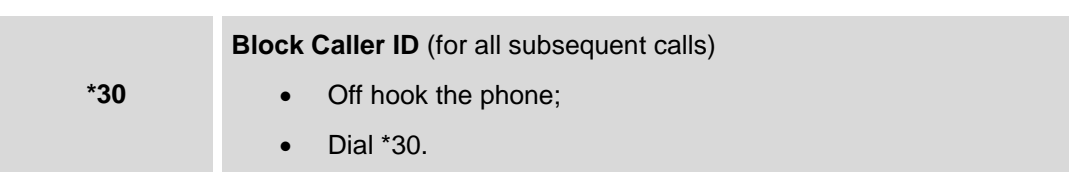

#### **Table 7: CALL FEATURES**

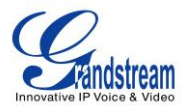

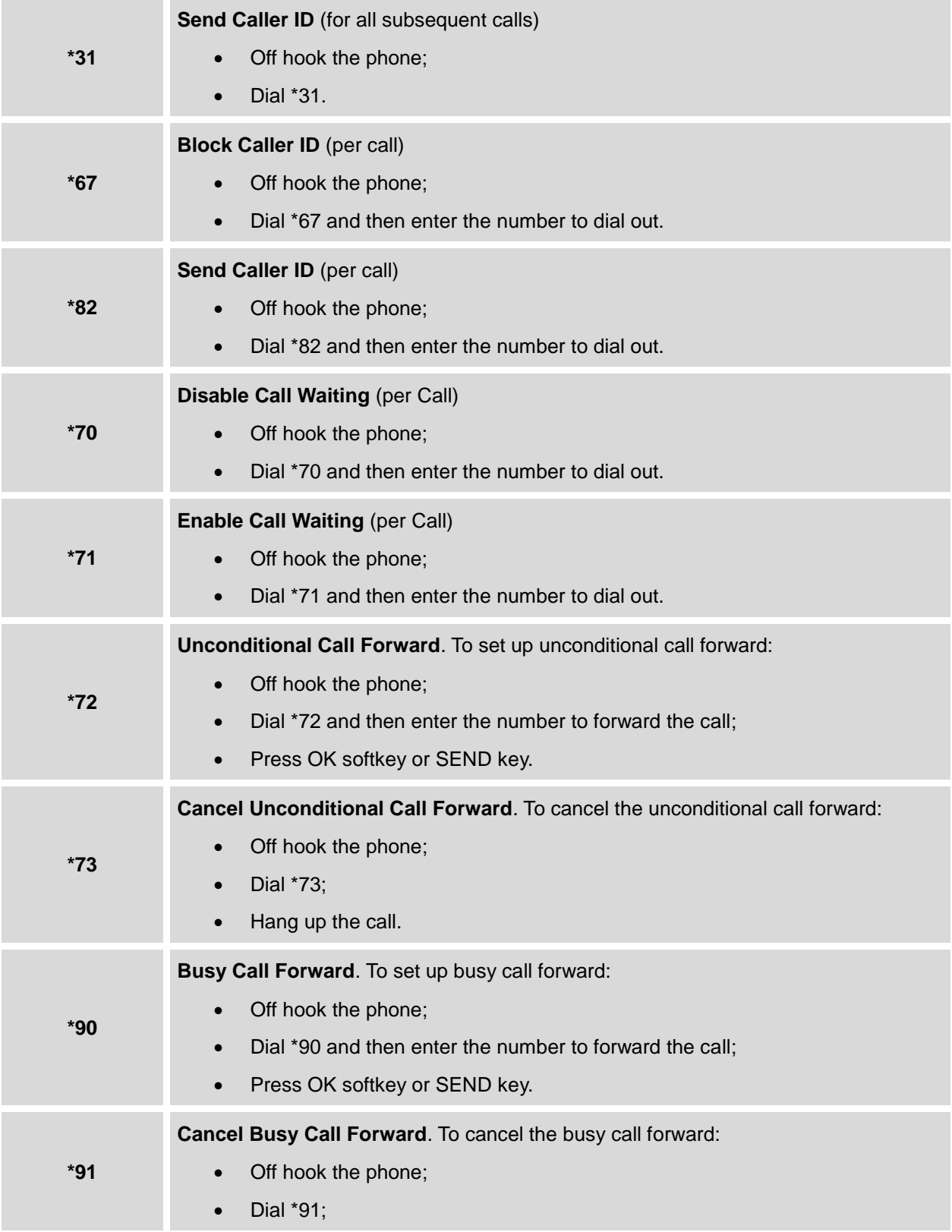

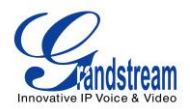

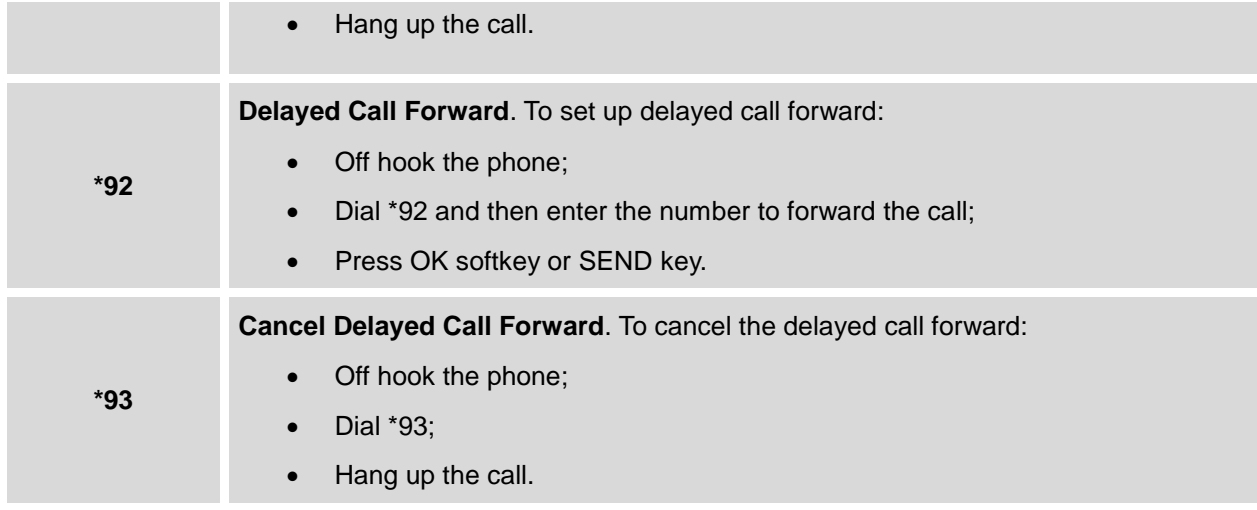

## <span id="page-29-0"></span>**CUSTOMIZED LCD SCREEN & XML**

The GXP1160/GXP1165 IP phone supports the following XML applications. Please refer to the corresponding link for documentation and templates.

XML custom idle screen (customize idle screen logo, softkey layout, and etc.)

[http://www.grandstream.com/products/gxp\\_series/general/documents/GXP2120/GXP2110/GXP2100\\_](http://www.grandstream.com/products/gxp_series/general/documents/GXP21xx_14xx_XML_Screen_Customization.zip) [14xx\\_XML\\_Screen\\_Customization.zip](http://www.grandstream.com/products/gxp_series/general/documents/GXP21xx_14xx_XML_Screen_Customization.zip)

XML downloadable phonebook

[http://www.grandstream.com/products/gxp\\_series/general/documents/gxp\\_wp\\_xml\\_phonebook.pdf](http://www.grandstream.com/products/gxp_series/general/documents/gxp_wp_xml_phonebook.pdf)

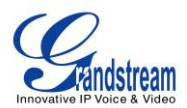

## **CONFIGURATION GUIDE**

<span id="page-30-0"></span>The GXP1160/GXP1165 can be configured via two ways:

- LCD Configuration Menu using the phone's keypad;
- Web GUI embedded on the phone using PC's web browser.

## <span id="page-30-1"></span>**CONFIGURATION VIA KEYPAD**

To configure the LCD menu using phone's keypad, follow the instructions below:

- **Enter MENU options**. When the phone is in idle, press the round MENU button to enter the configuration menu;
- **Navigate in the menu options**. Press the arrow keys UP/DOWN/LEFT/RIGHT to navigate in the menu options;
- **Enter/Confirm selection**. Press the round MENU button to enter the selected option;
- **Exit**. Press LEFT arrow key to exit to the previous menu;
- The phone automatically exits MENU mode with an incoming call, when the phone is off hook or the MENU mode if left idle for more than 60 seconds.
- When the phone is in idle, pressing the navigation keys UP/DOWN/RIGHT can access the call history entries:

UP - Missed Calls DOWN - Dialed Calls RIGHT - Answered Calls

The MENU options are listed in the following table.

#### **Table 8: CONFIGURATION MENU**

<span id="page-30-2"></span>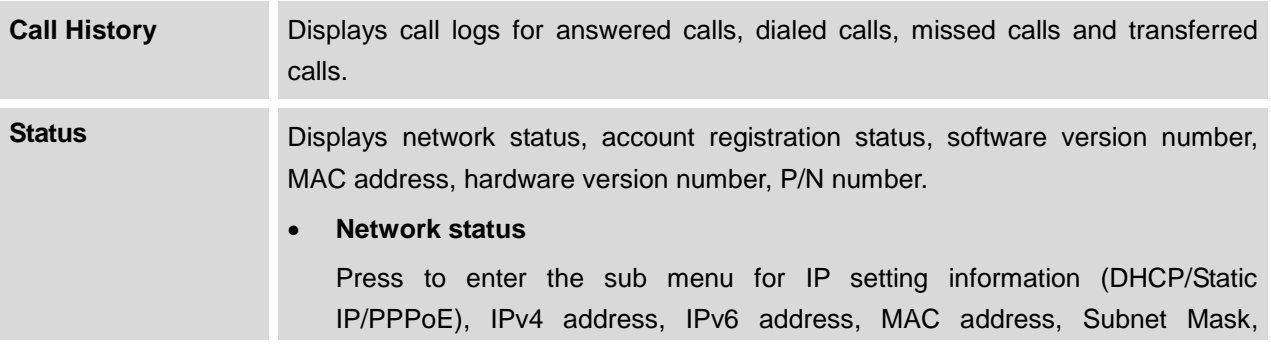

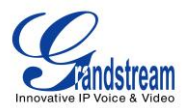

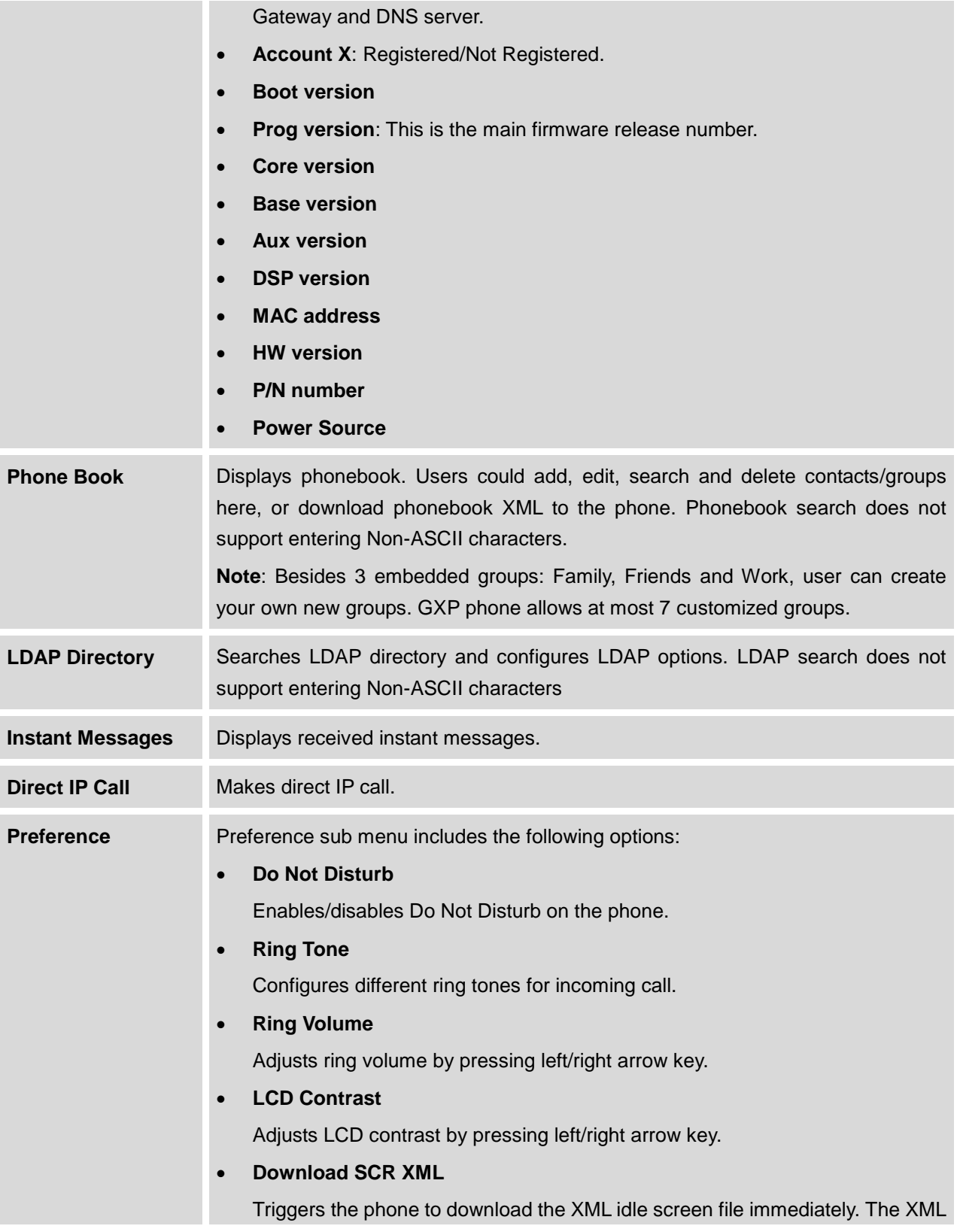

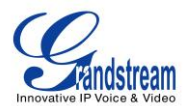

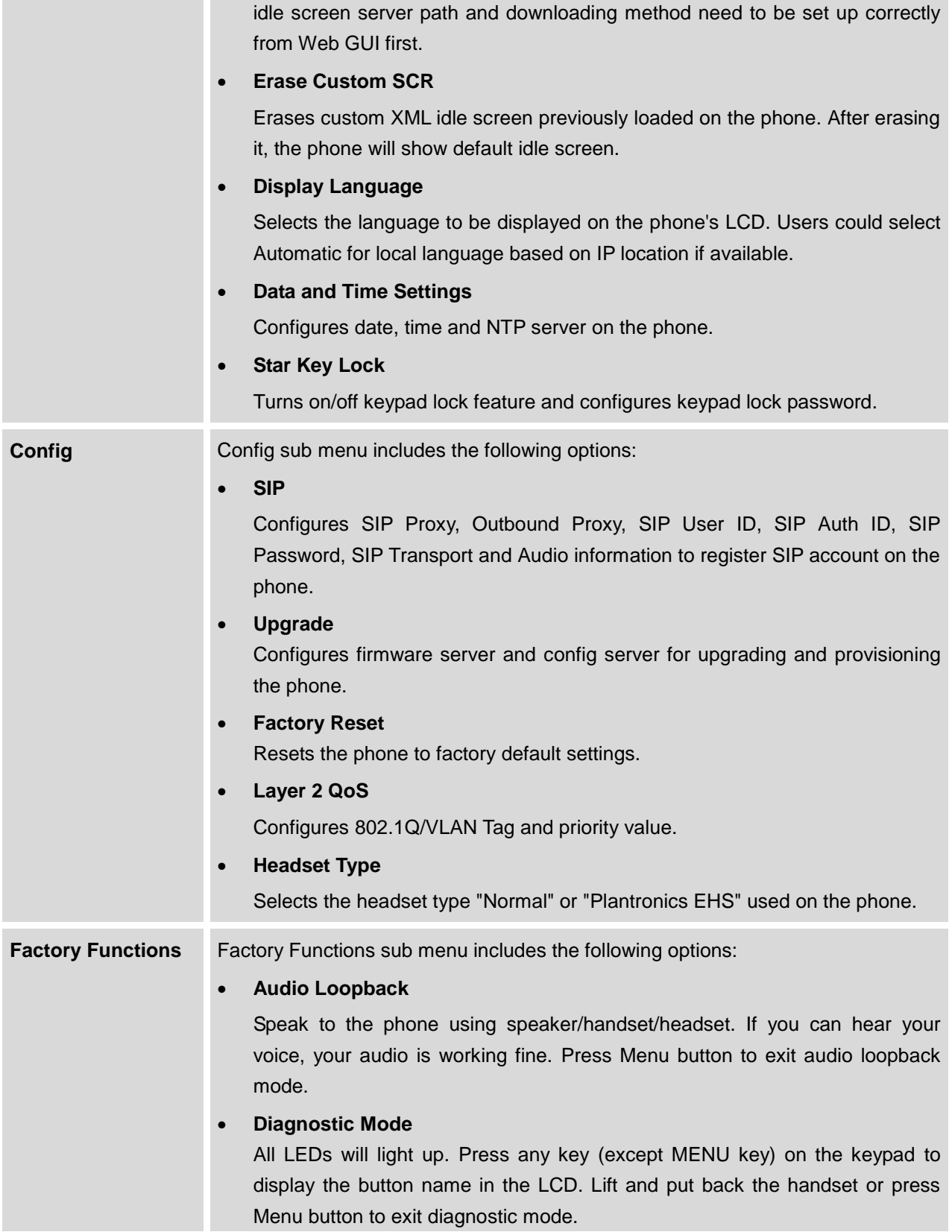

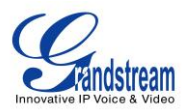

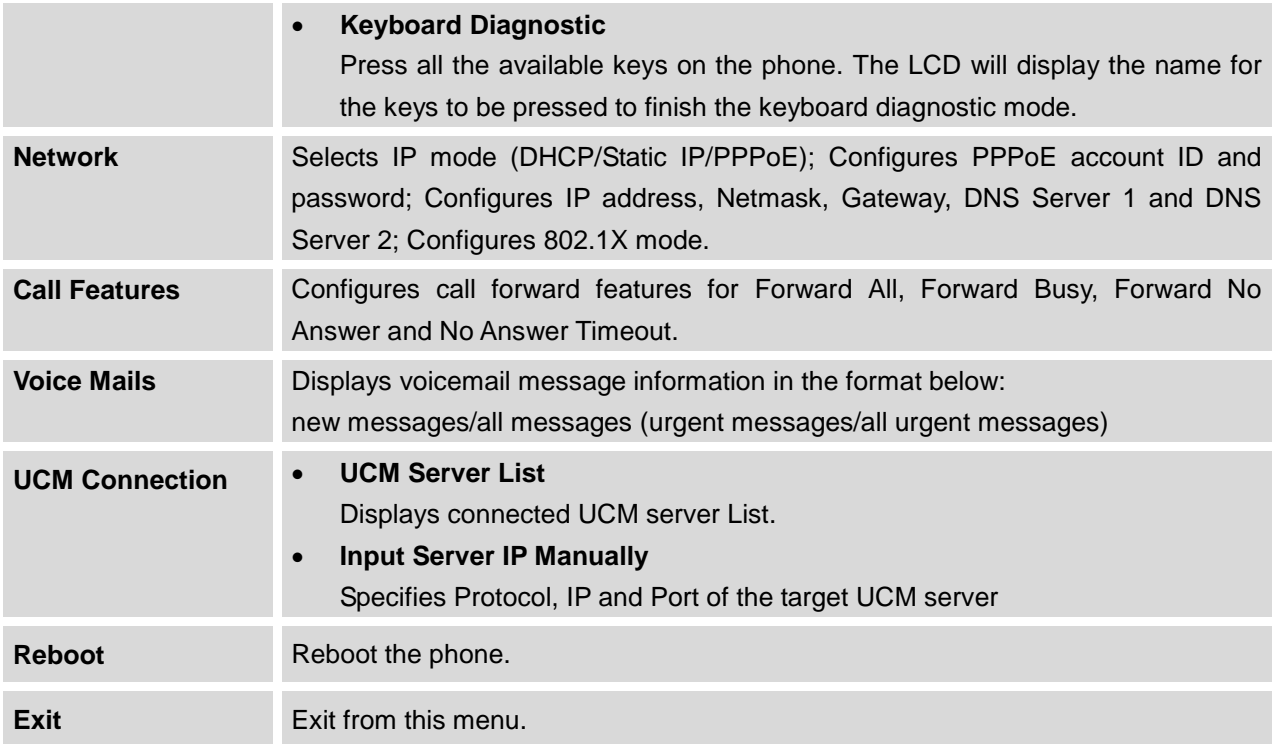

The following picture shows the keypad MENU configuration flow.

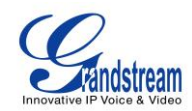

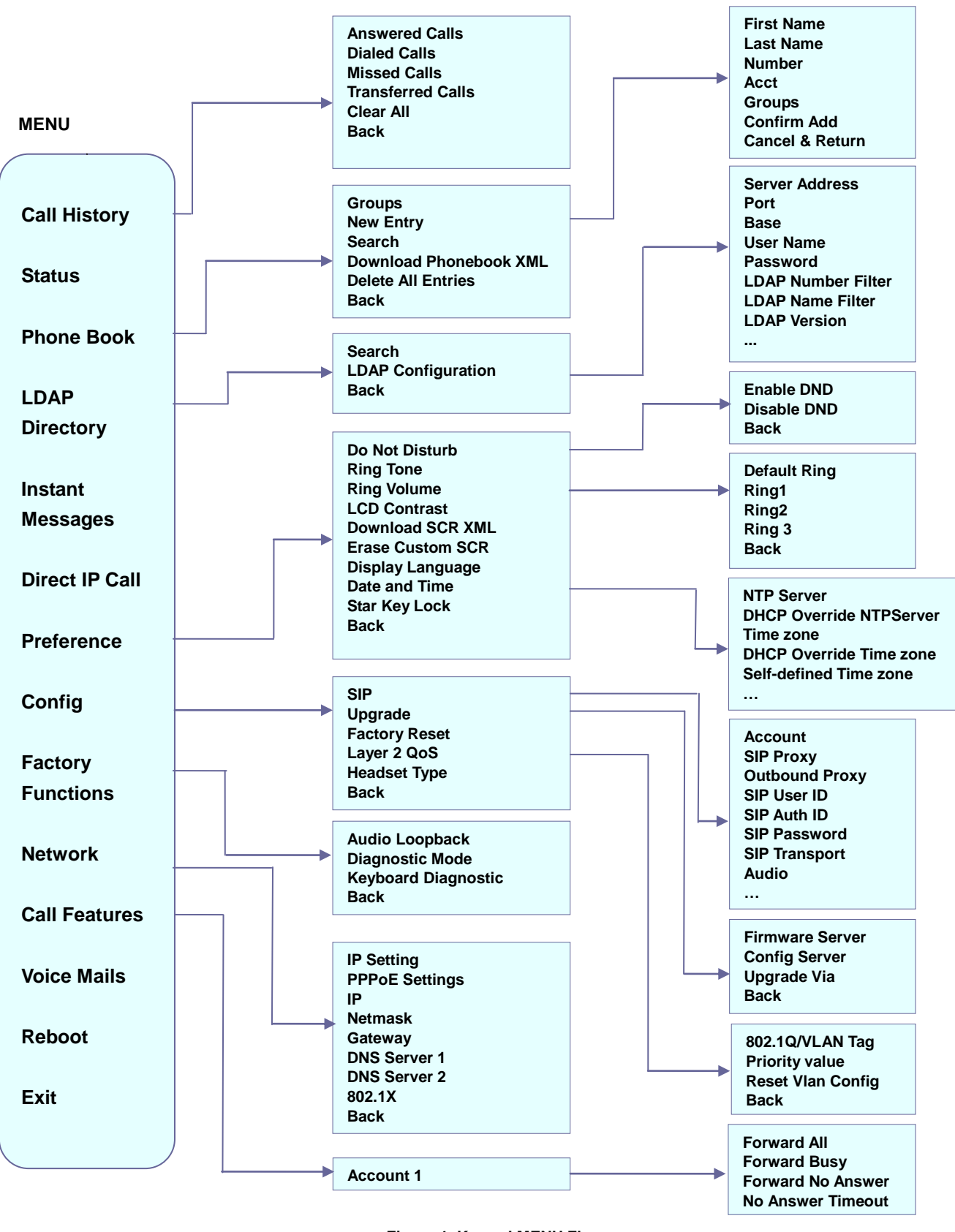

<span id="page-34-0"></span>**Figure 4: Keypad MENU Flow**

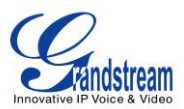

## <span id="page-35-0"></span>**CONFIGURATION VIA WEB BROWSER**

The GXP1160/GXP1165 embedded Web server responds to HTTP/HTTPS GET/POST requests. Embedded HTML pages allow a user to configure the IP phone through a Web browser such as Microsoft's IE, Mozilla Firefox and Google Chrome.

To access the Web GUI:

- 1. Connect the computer to the same network as the phone;
- 2. Make sure the phone is turned on and shows its IP address. You may check the IP address on the LCD by pressing NextScr softkey or go to MENU->Status->Network Status;
- 3. Open a Web browser on your computer;
- 4. Enter the phone's IP address in the address bar of the browser;
- 5. Enter the administrator's login and password to access the Web Configuration Menu.

#### **Note:**

- The computer has to be connected to the same sub-network as the phone. This can be easily done by connecting the computer to the same hub or switch as the phone connected to. In absence of a hub/switch (or free ports on the hub/switch), please connect the computer directly to the PC port on the back of the phone;
- If the phone is properly connected to a working Internet connection, the IP address of the phone will display in MENU->Status->Network Status. This address has the format: xxx.xxx.xxx.xxx, where xxx stands for a number from 0-255. Users will need this number to access the Web GUI. For example, if the phone has IP address 192.168.40.154, please enter "http://192.168.40.154" in the address bar of the browser;
- There are two default passwords for the login page:

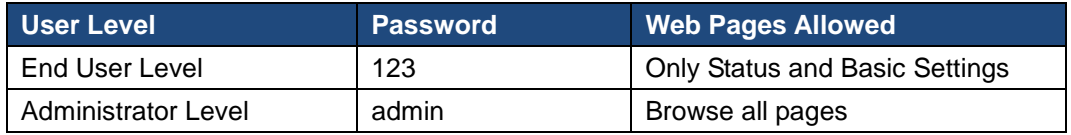

The password is case sensitive with maximum length of 25 characters.

 When changing any settings, always SUBMIT them by pressing the "Save" or "Save and Apply" button on the bottom of the page. If the change is saved only but not applied, after making all the changes, click on the "APPLY" button on top of the page to submit. After submitting the changes in all the Web GUI pages, reboot the phone to have the changes take effect if necessary (All the options under "Accounts" page and "Phonebook" page do not require reboot. Most of the options under "Settings" page do not require reboot).

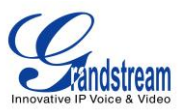

## <span id="page-36-0"></span>**DEFINITIONS**

This section describes the options in the phone's Web GUI. As mentioned, you can log in as an administrator or an end user.

- **Status:** Displays the Account status, Network status, and System Info of the phone;
- **Account:** To configure the SIP account;
- **Network:** To configure network settings;
- **Settings:** To configure call features, ring tone, LCD display, Web services, XML applications and etc;
- **Maintenance:** To configure web/Telnet access, upgrading and provisioning, language settings, TR-069, security and etc.
- **Phonebook:** To manage Phonebook and LDAP.

#### <span id="page-36-1"></span>**STATUS PAGE DEFINITIONS**

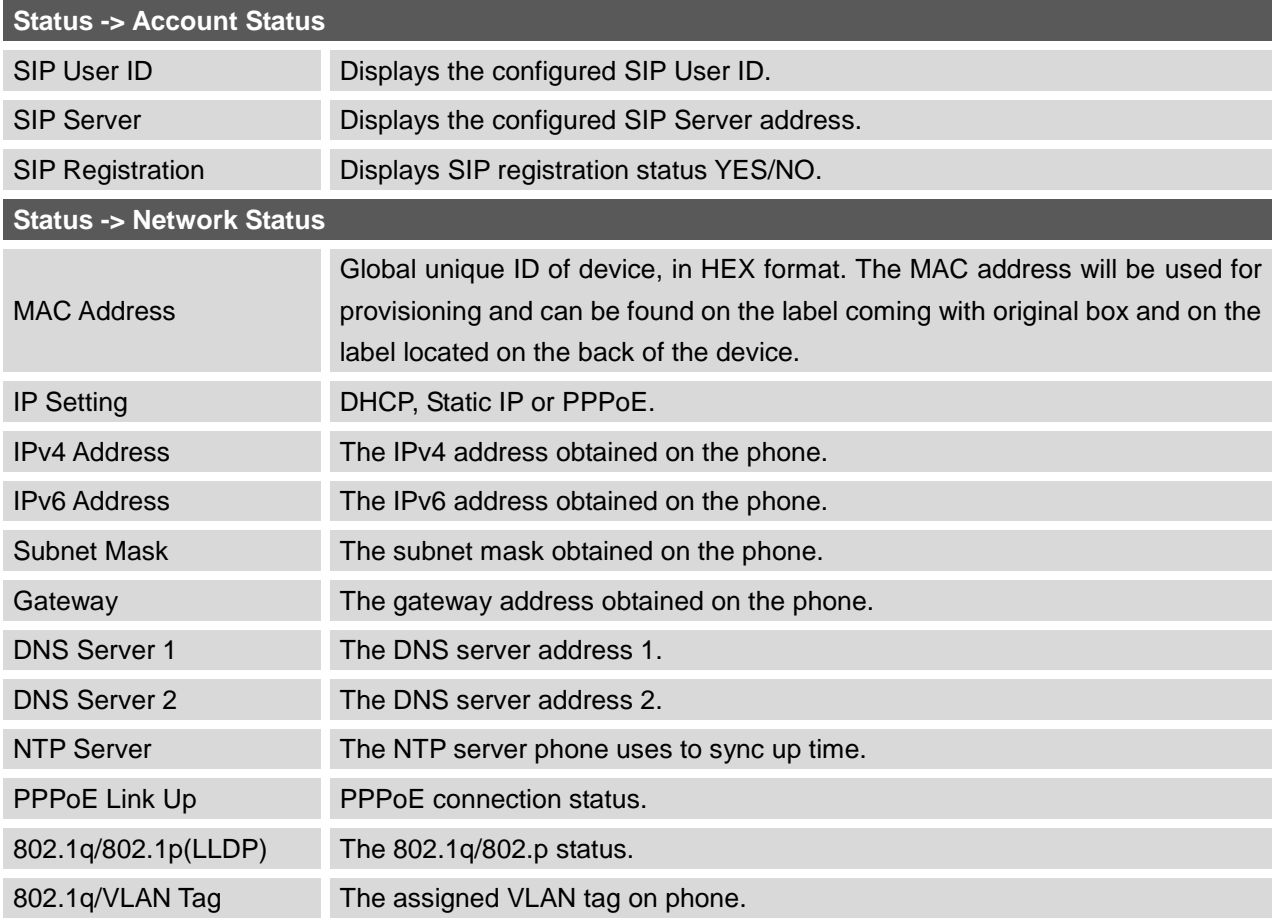

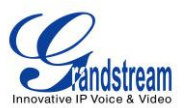

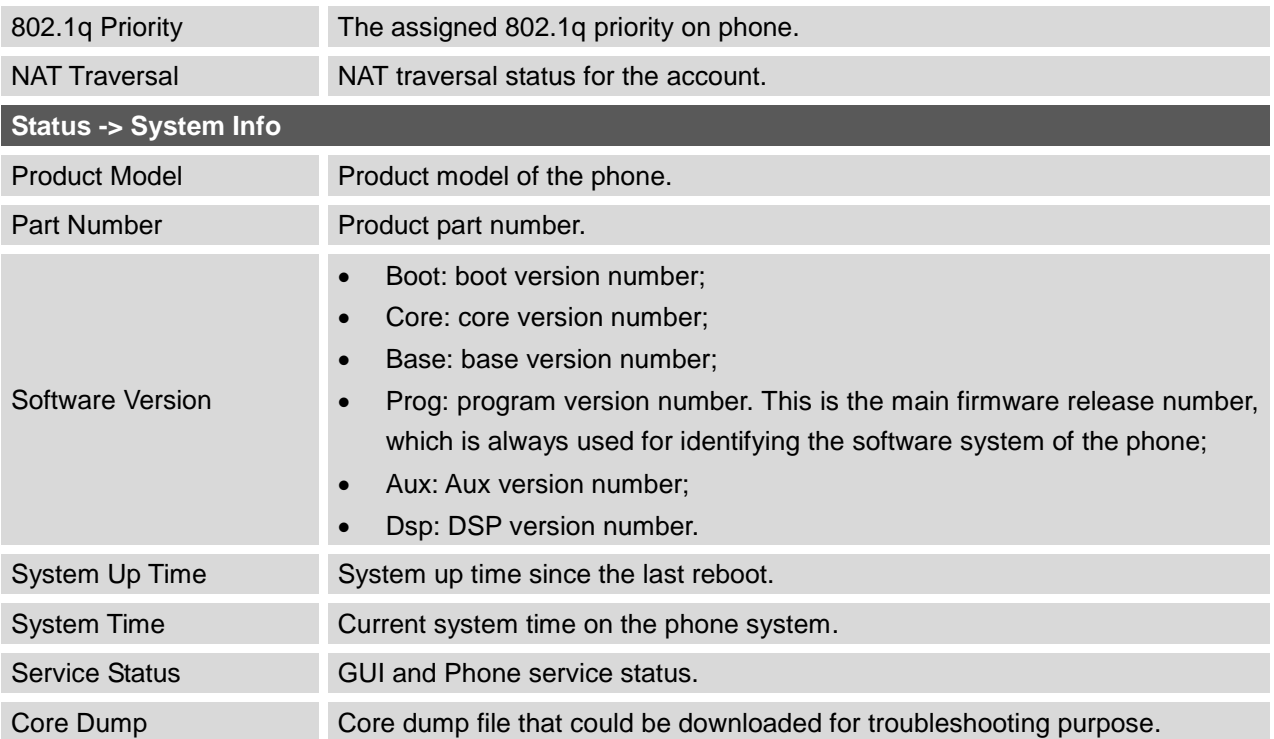

### <span id="page-37-0"></span>**ACCOUNTS PAGE DEFINITIONS**

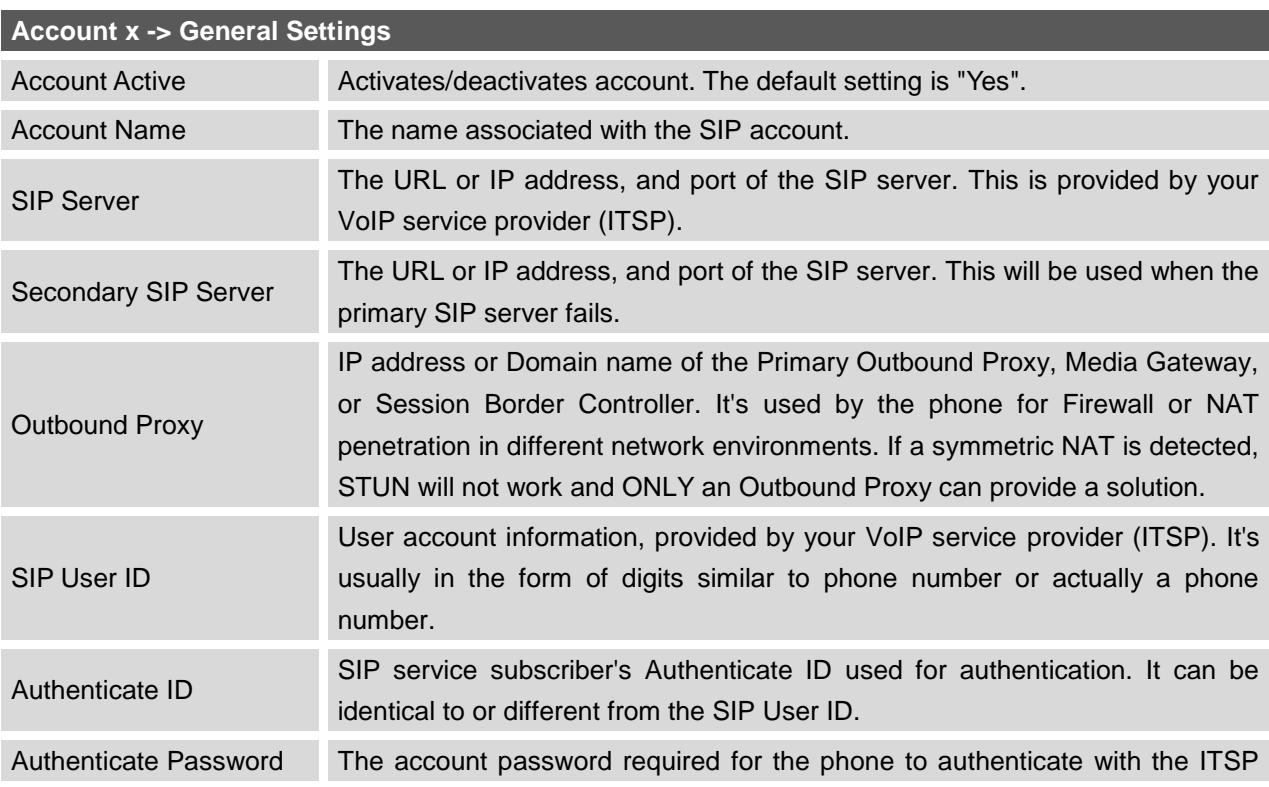

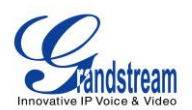

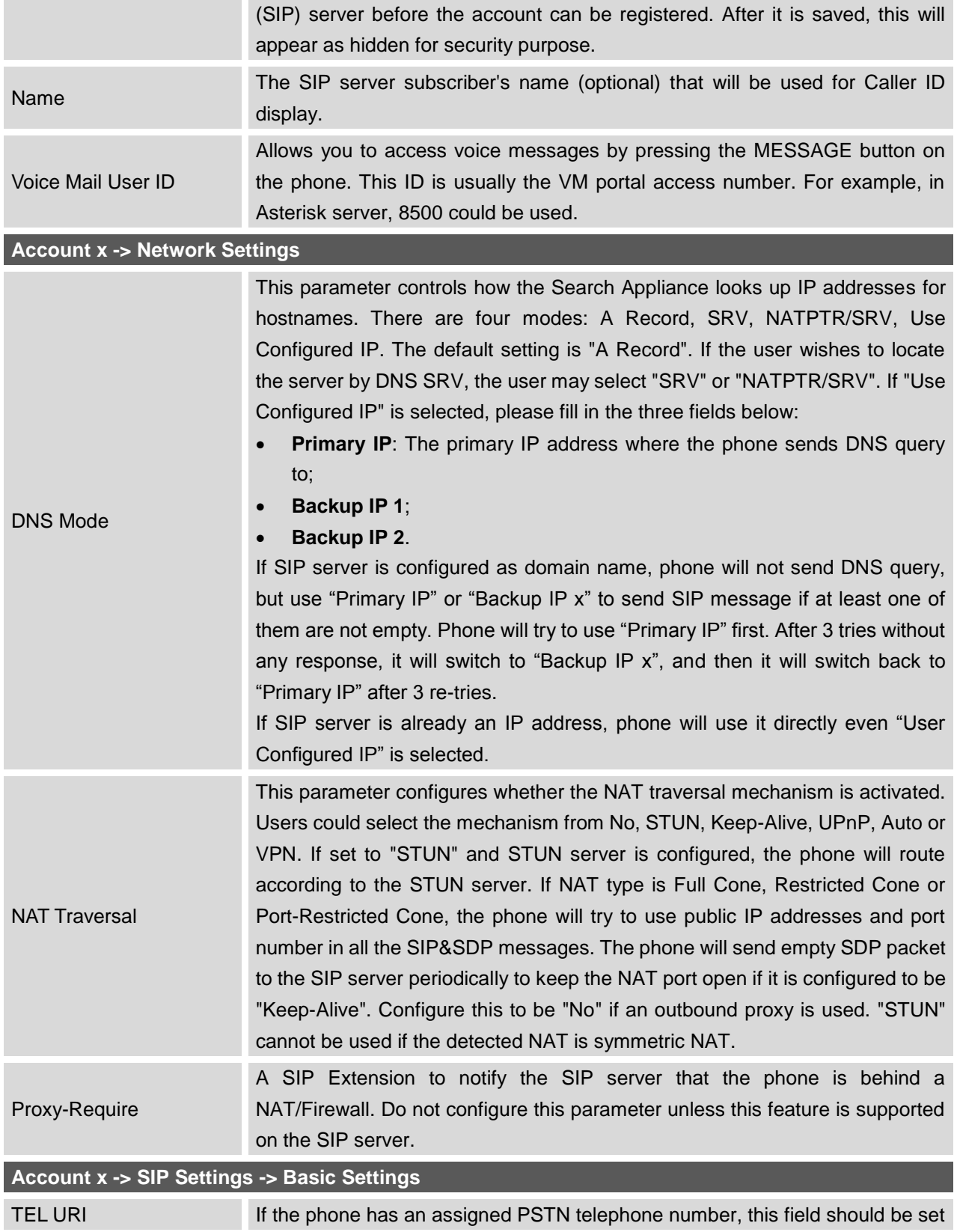

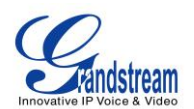

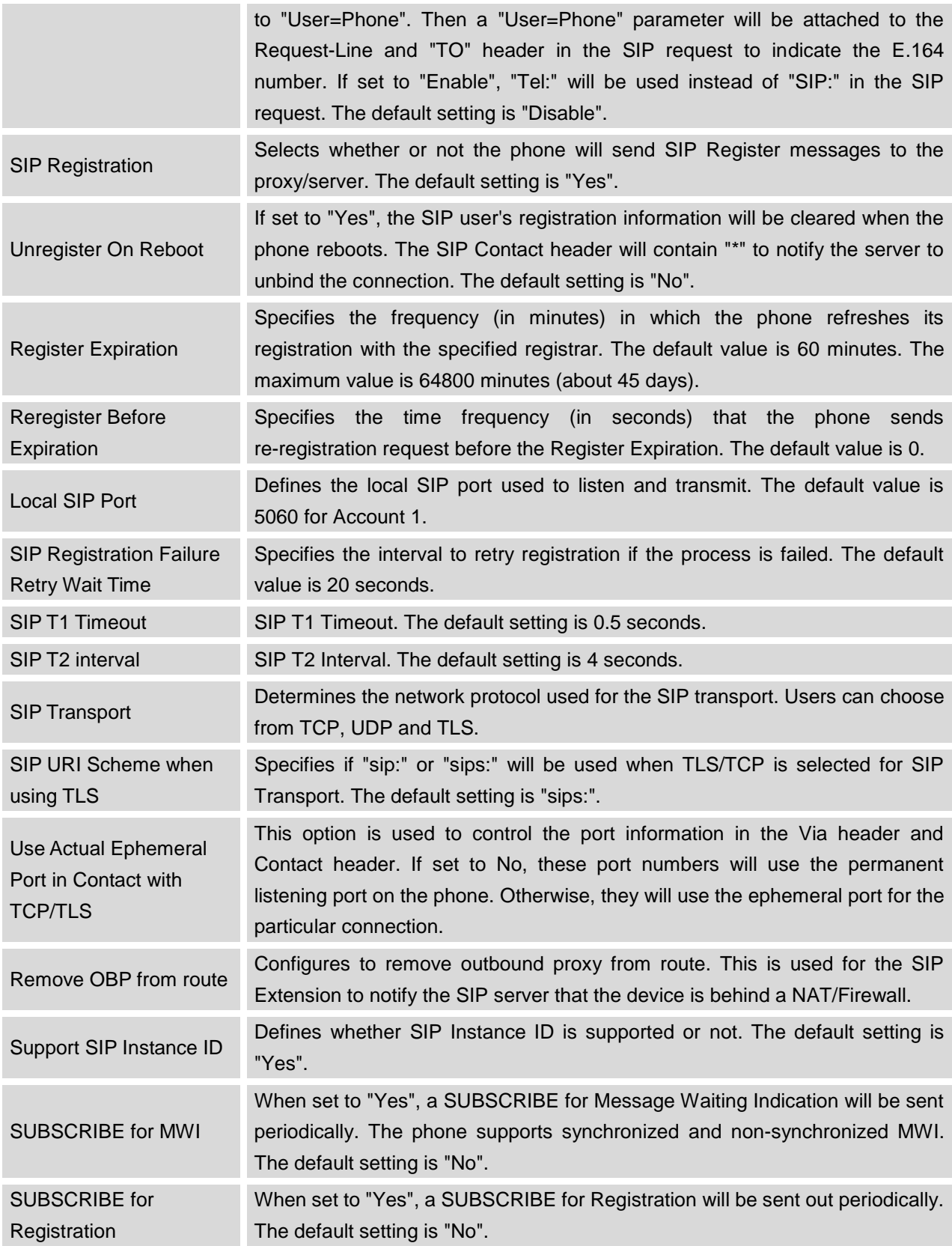

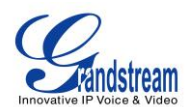

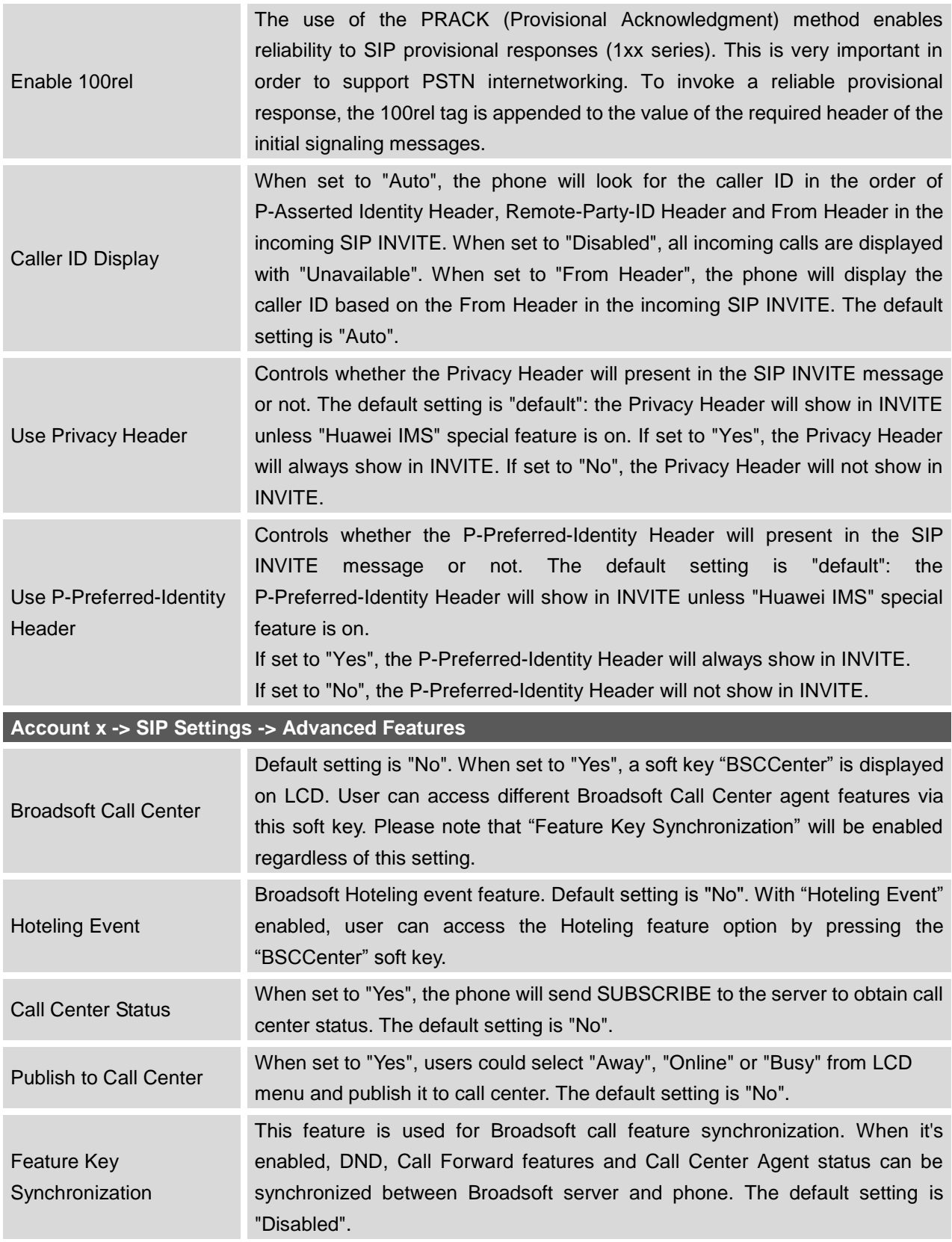

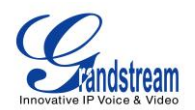

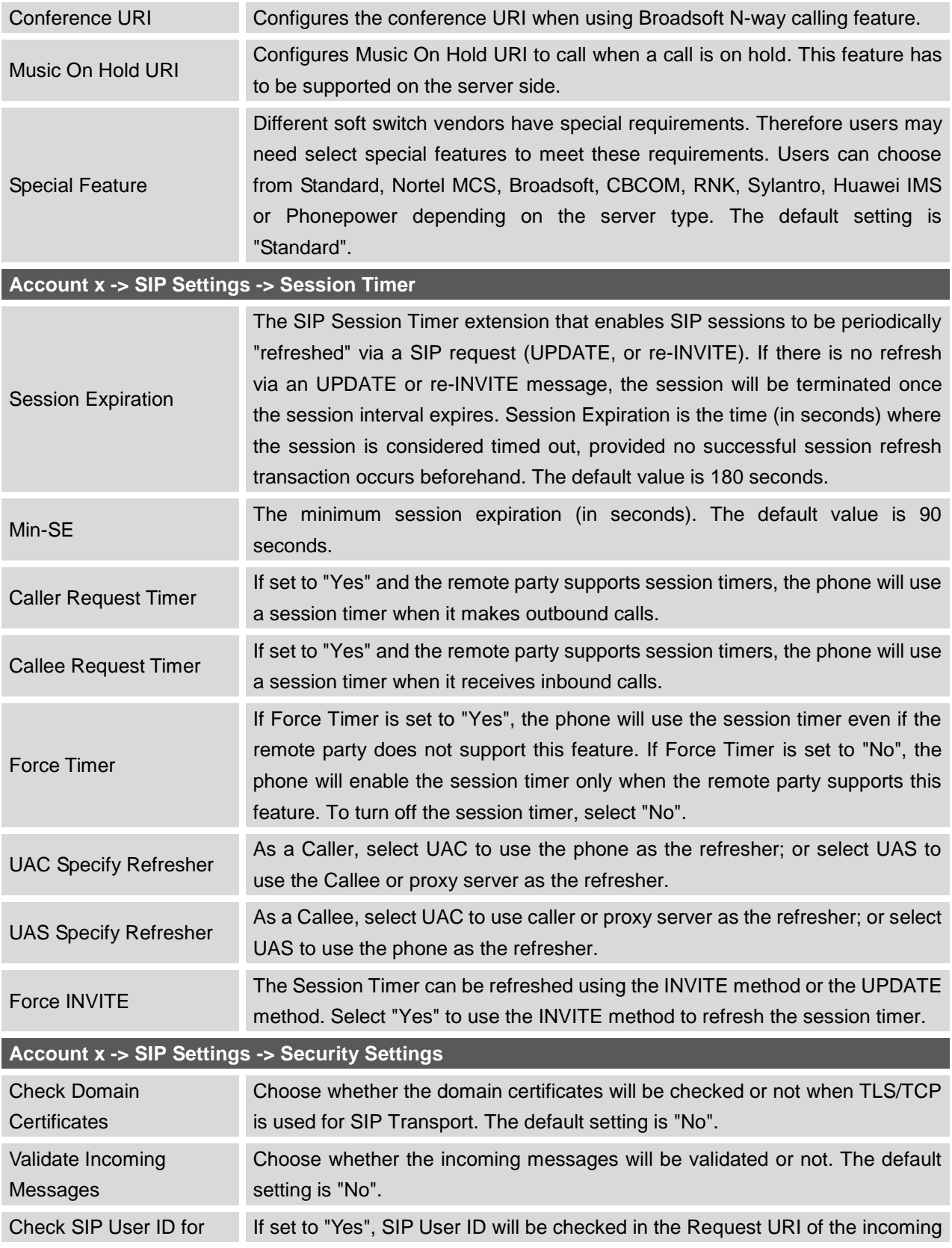

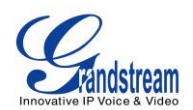

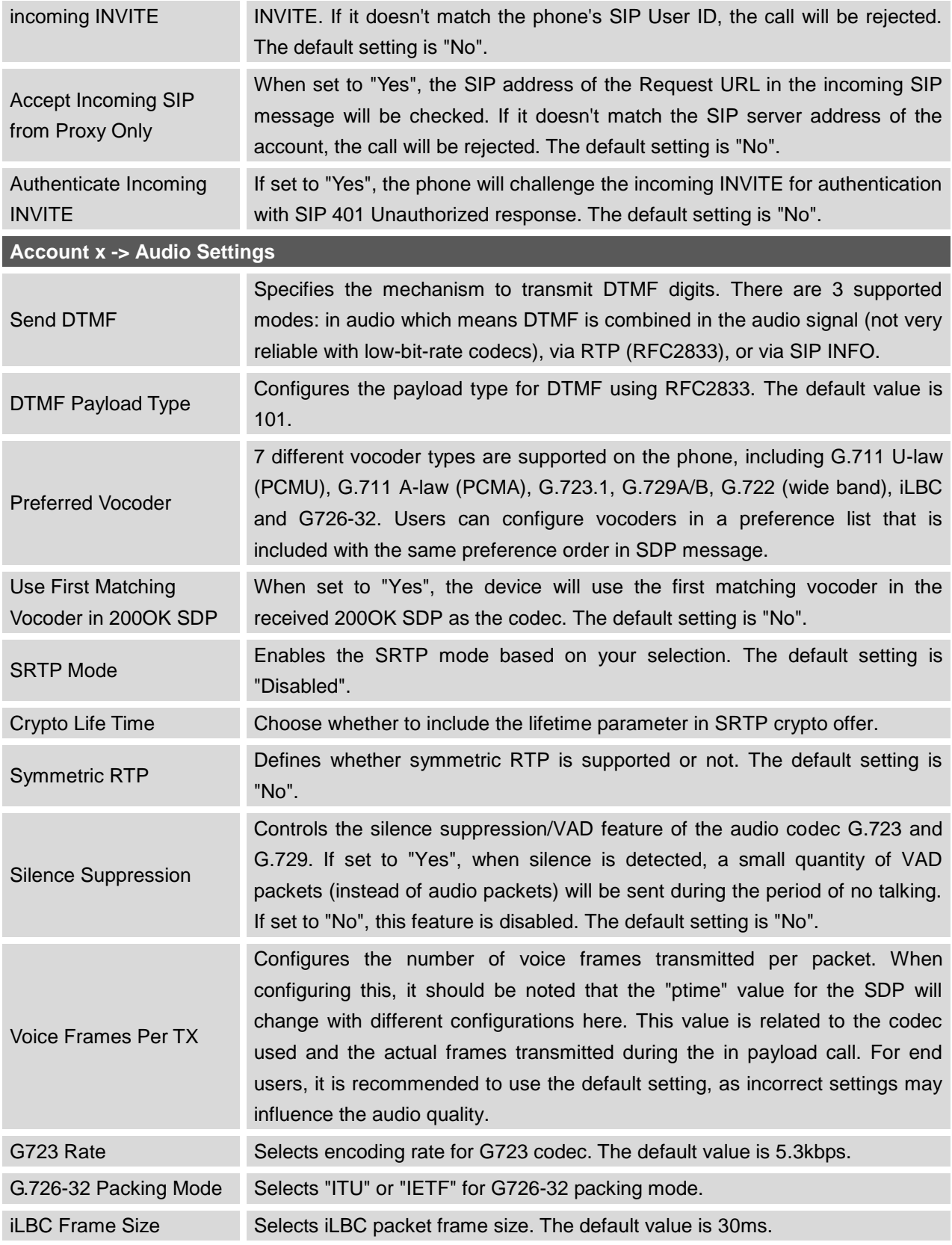

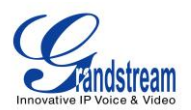

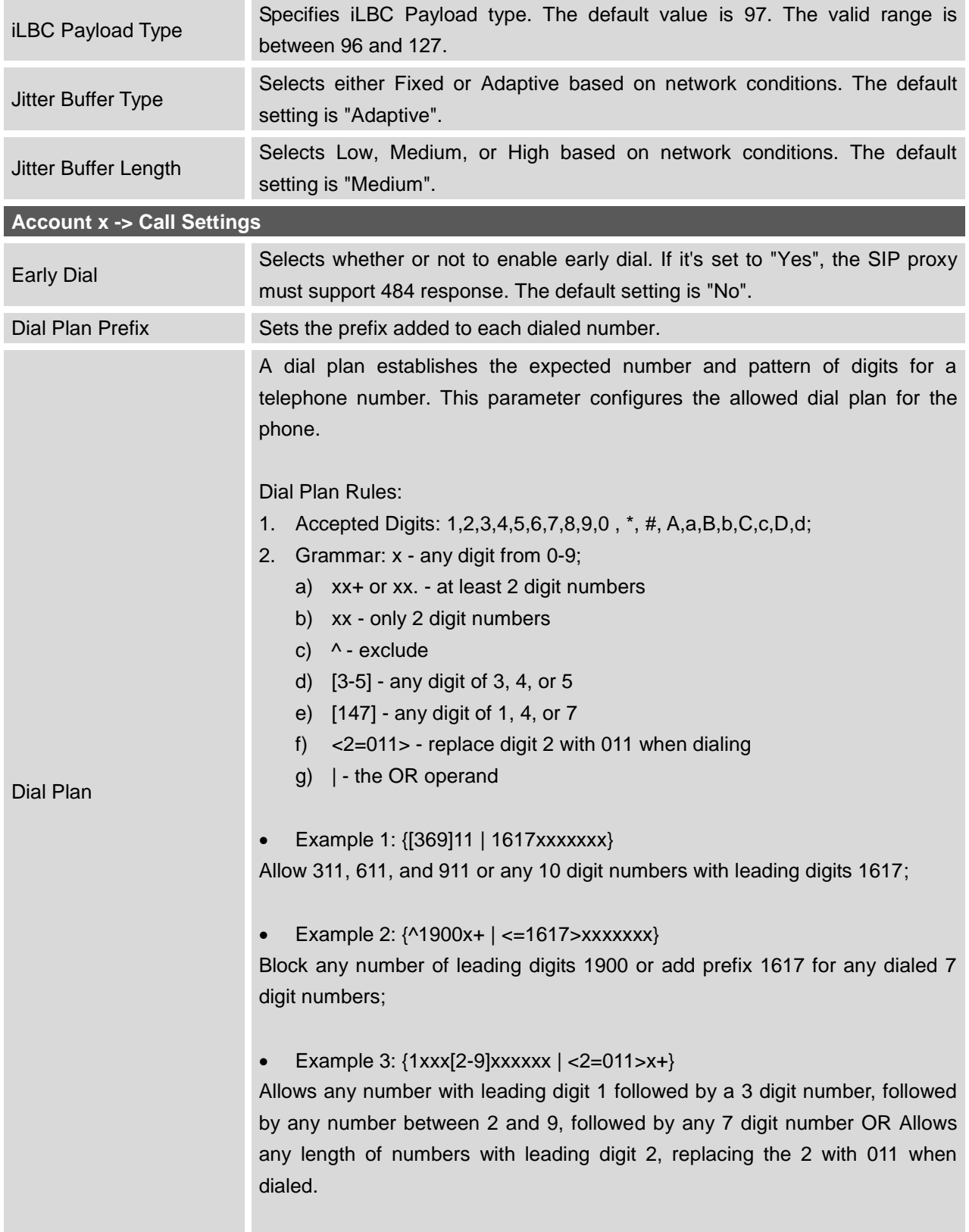

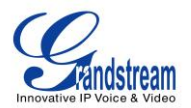

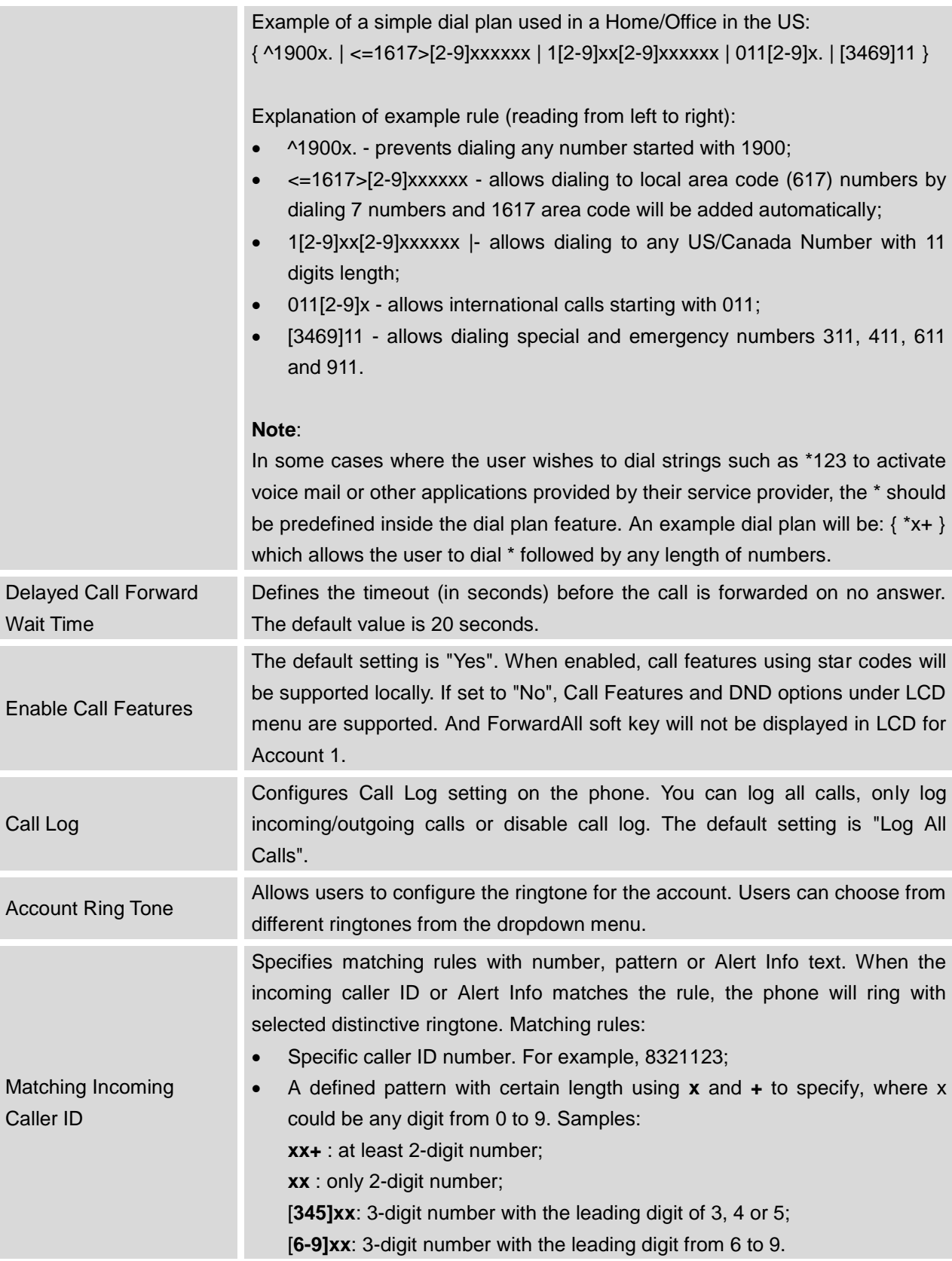

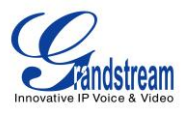

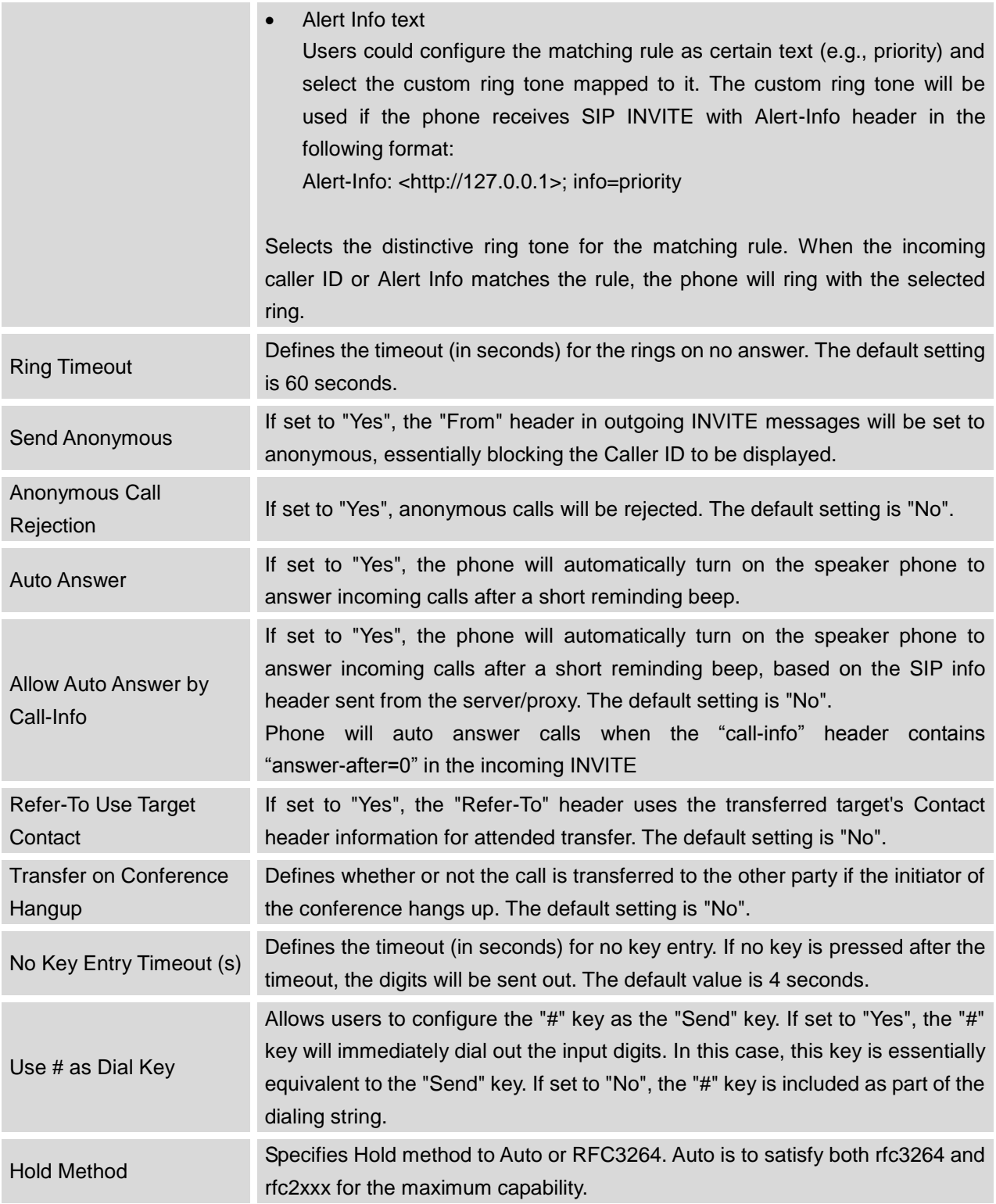

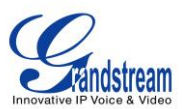

### <span id="page-46-0"></span>**SETTINGS PAGE DEFINITIONS**

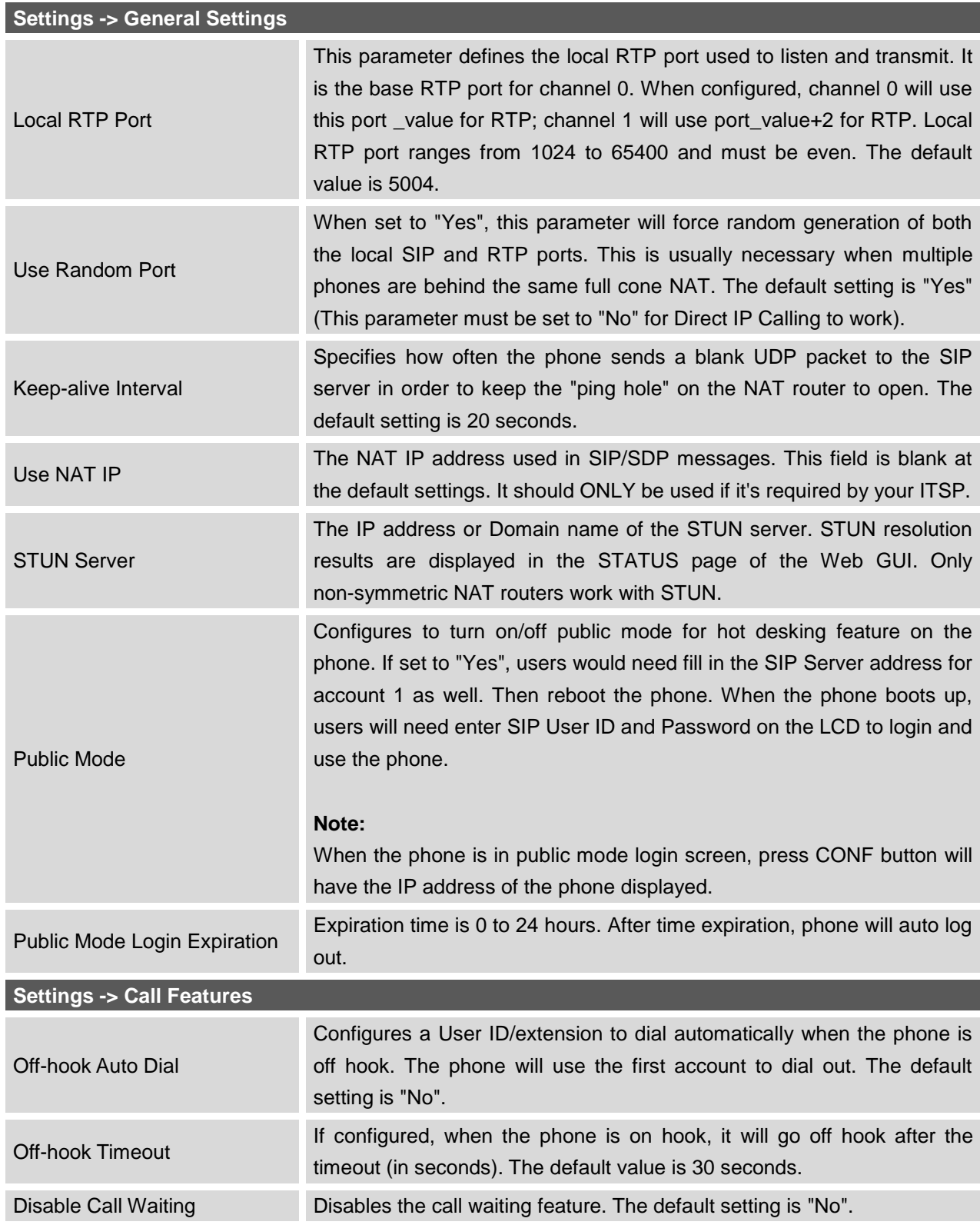

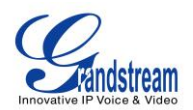

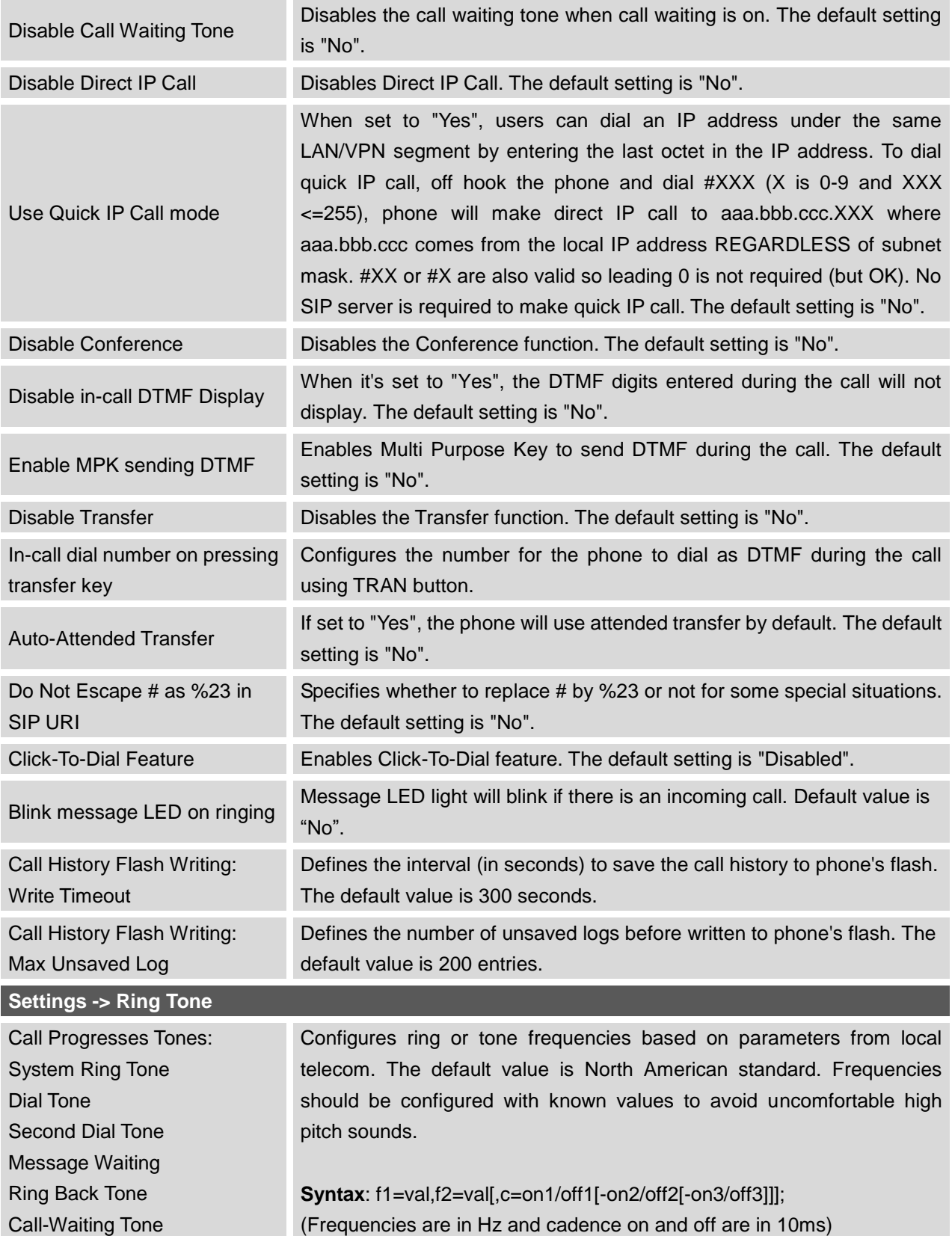

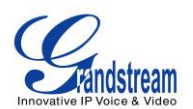

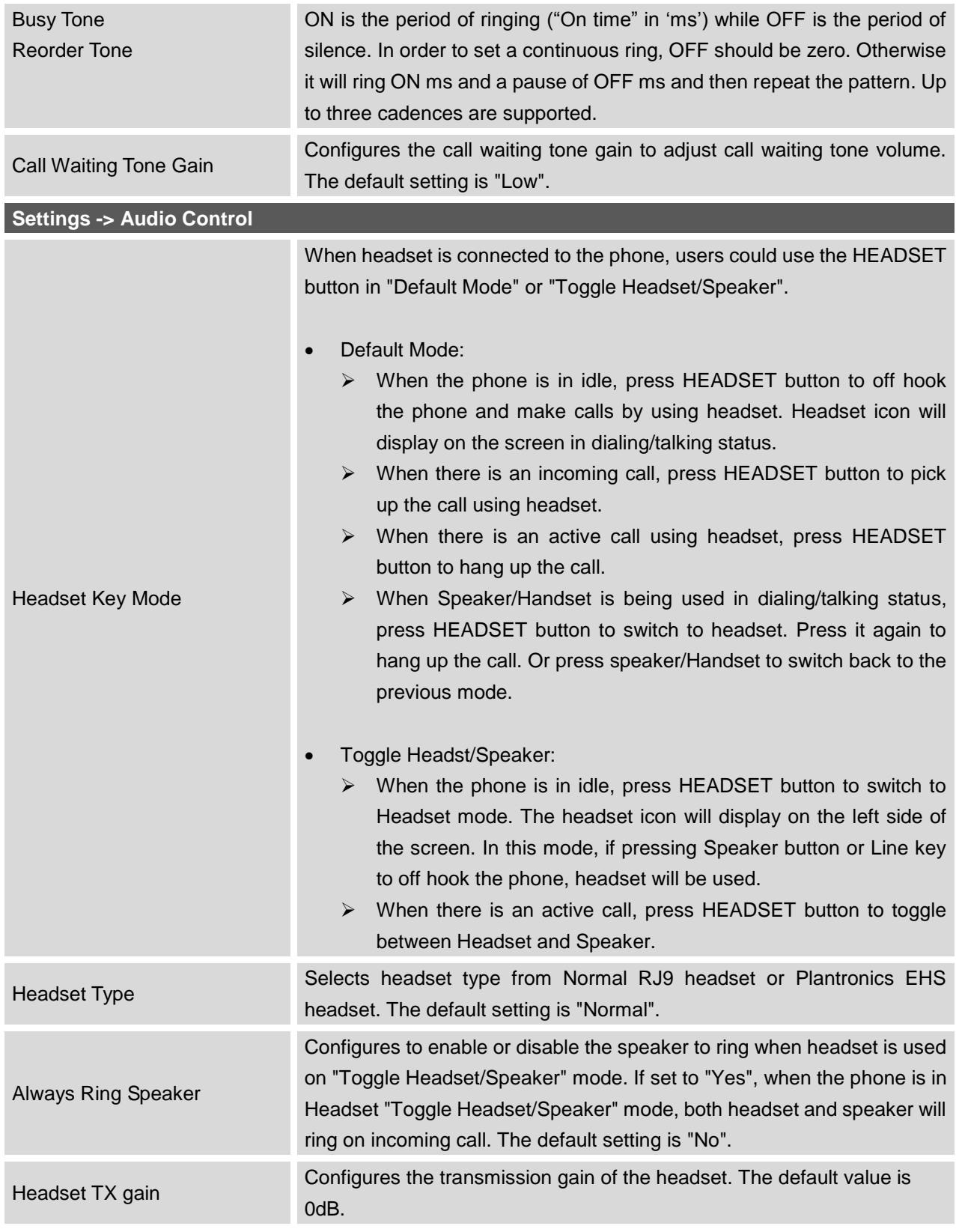

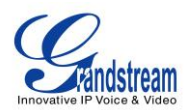

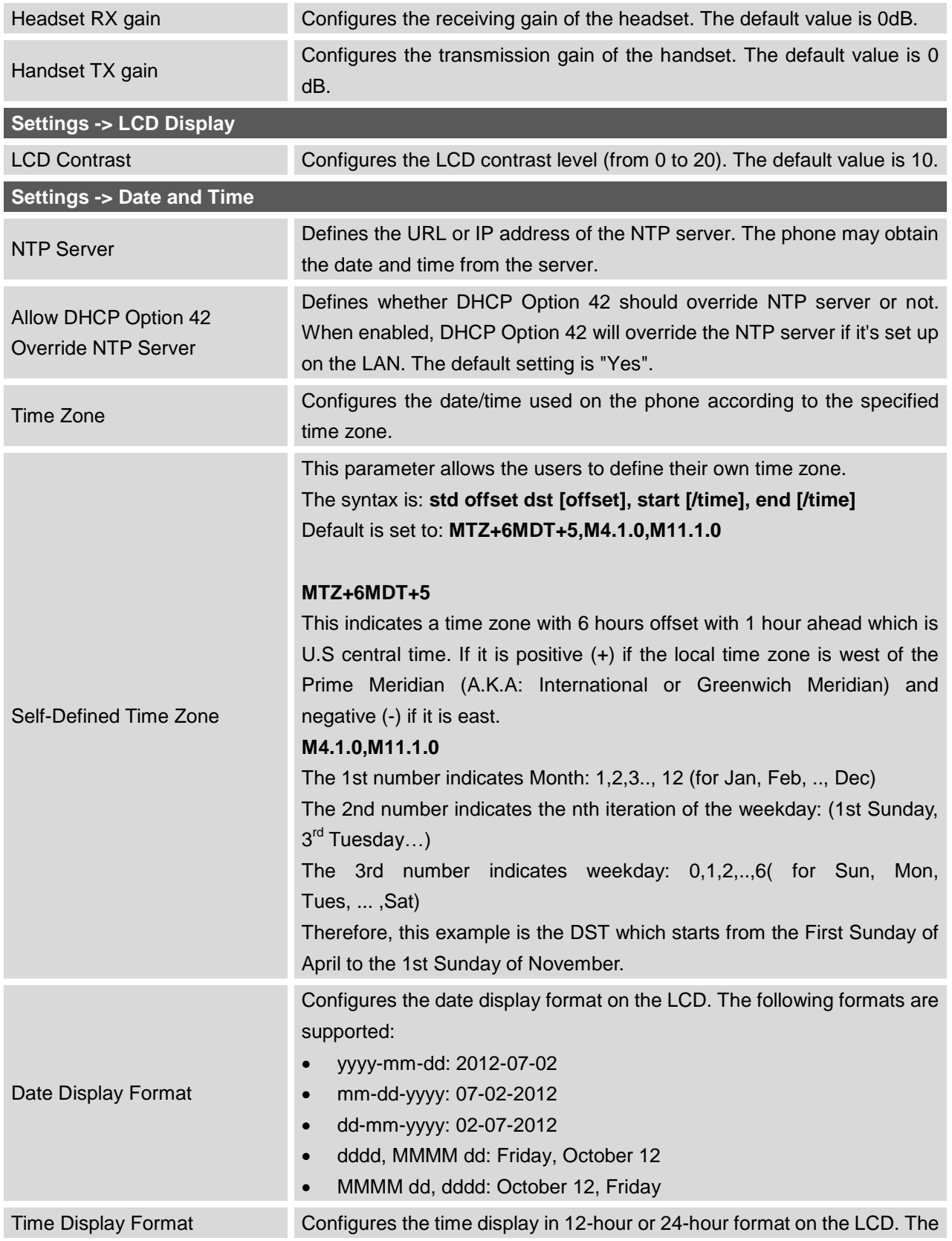

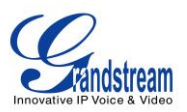

default setting is in 12-hour format.

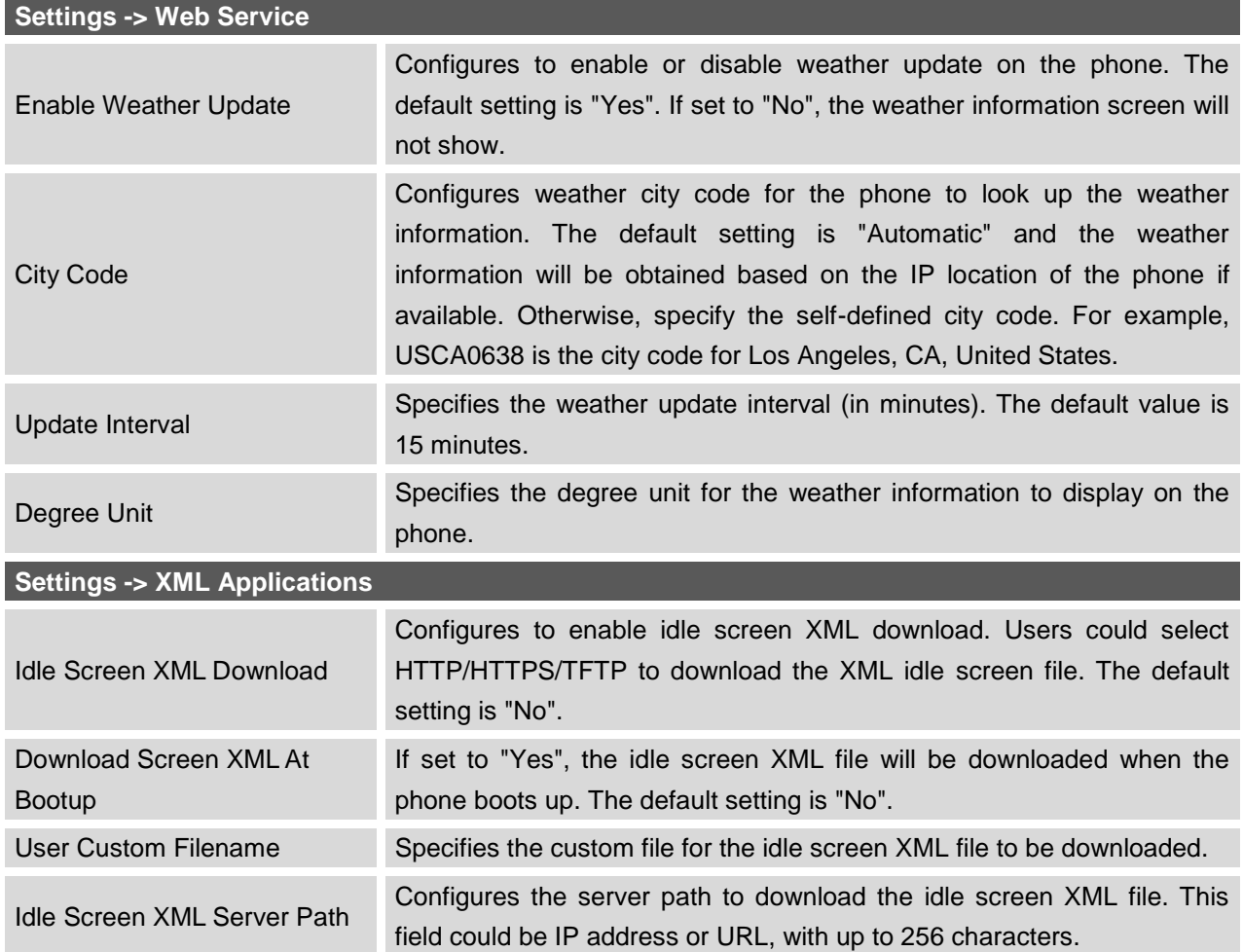

#### <span id="page-50-0"></span>**NETWORK PAGE DEFINITIONS**

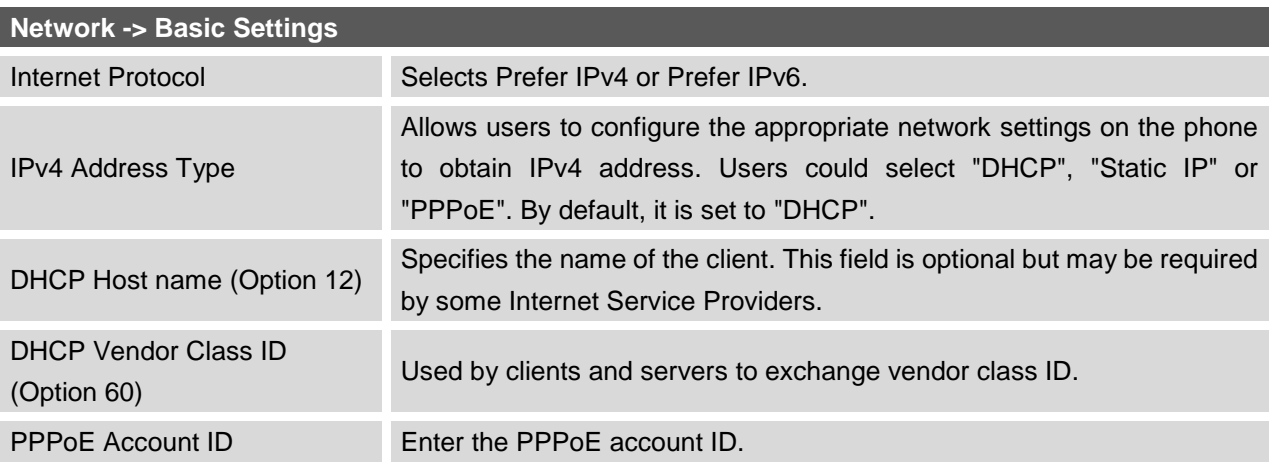

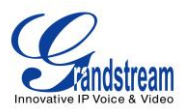

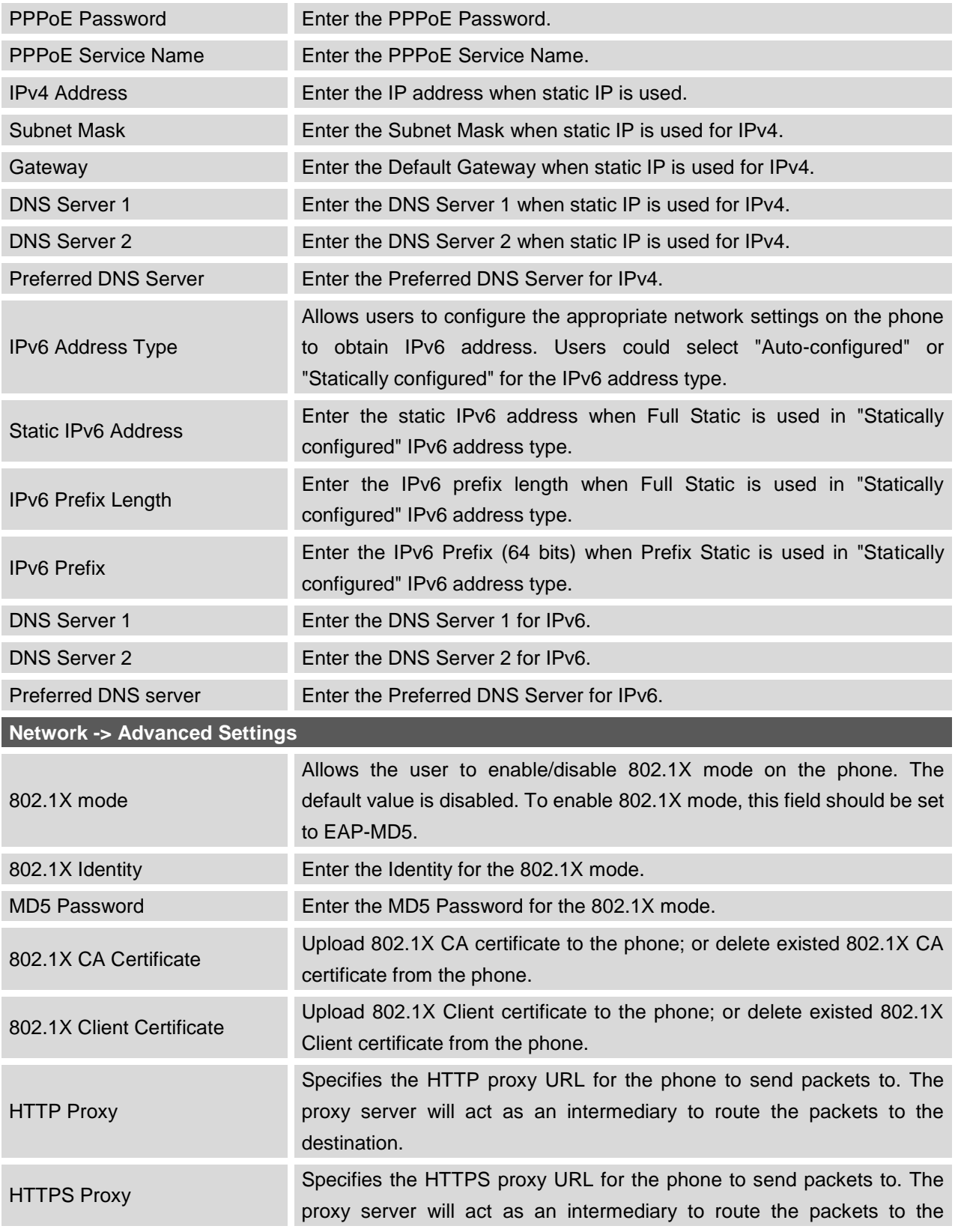

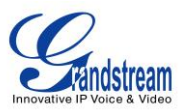

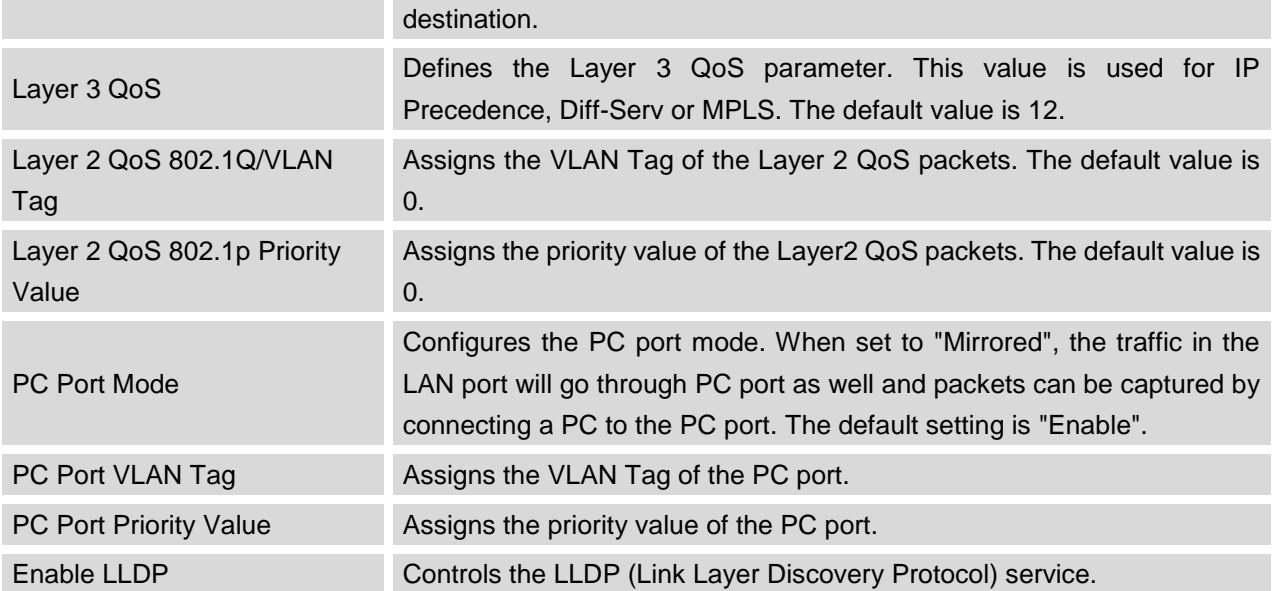

### <span id="page-52-0"></span>**MAINTENANCE PAGE DEFINITIONS**

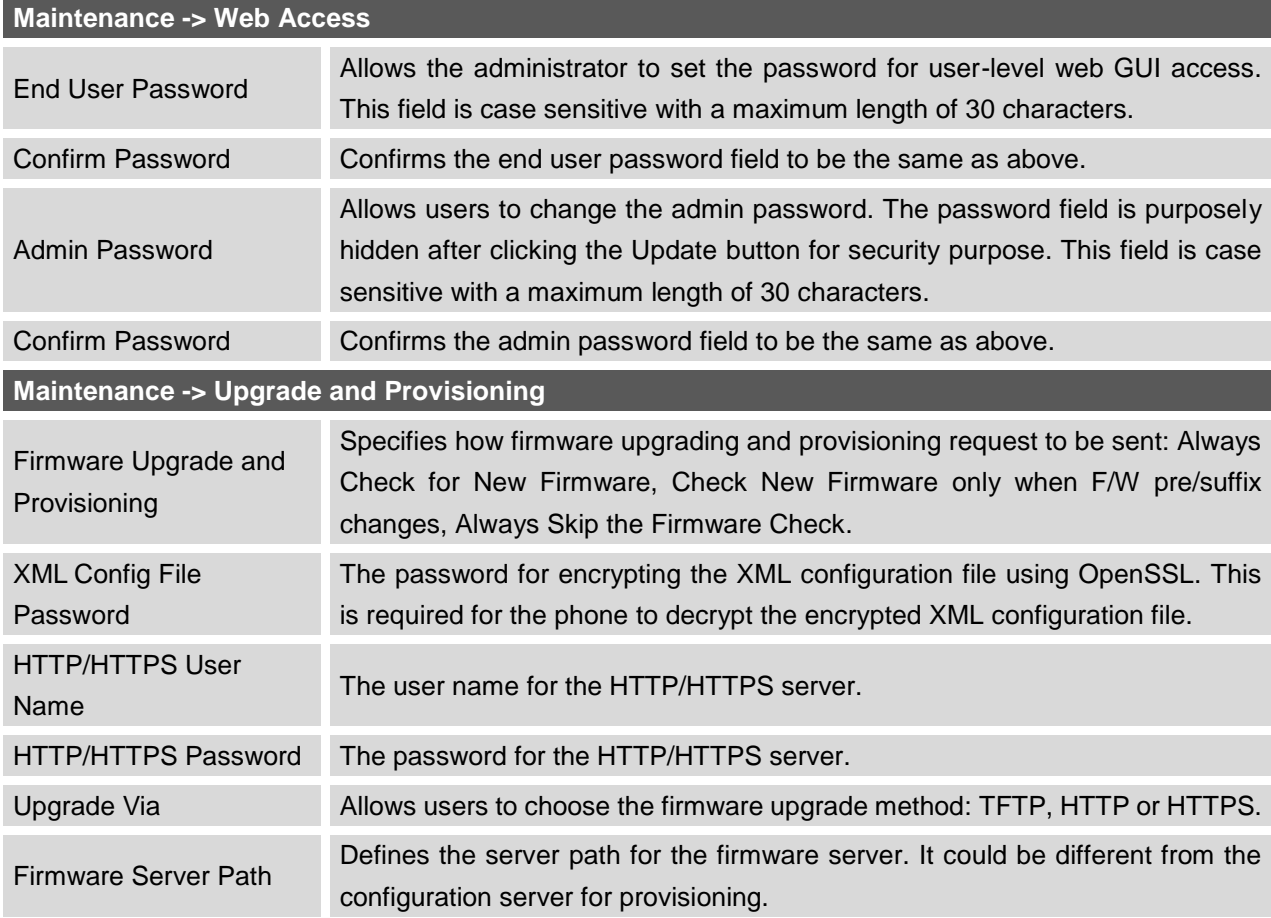

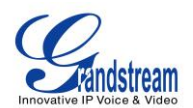

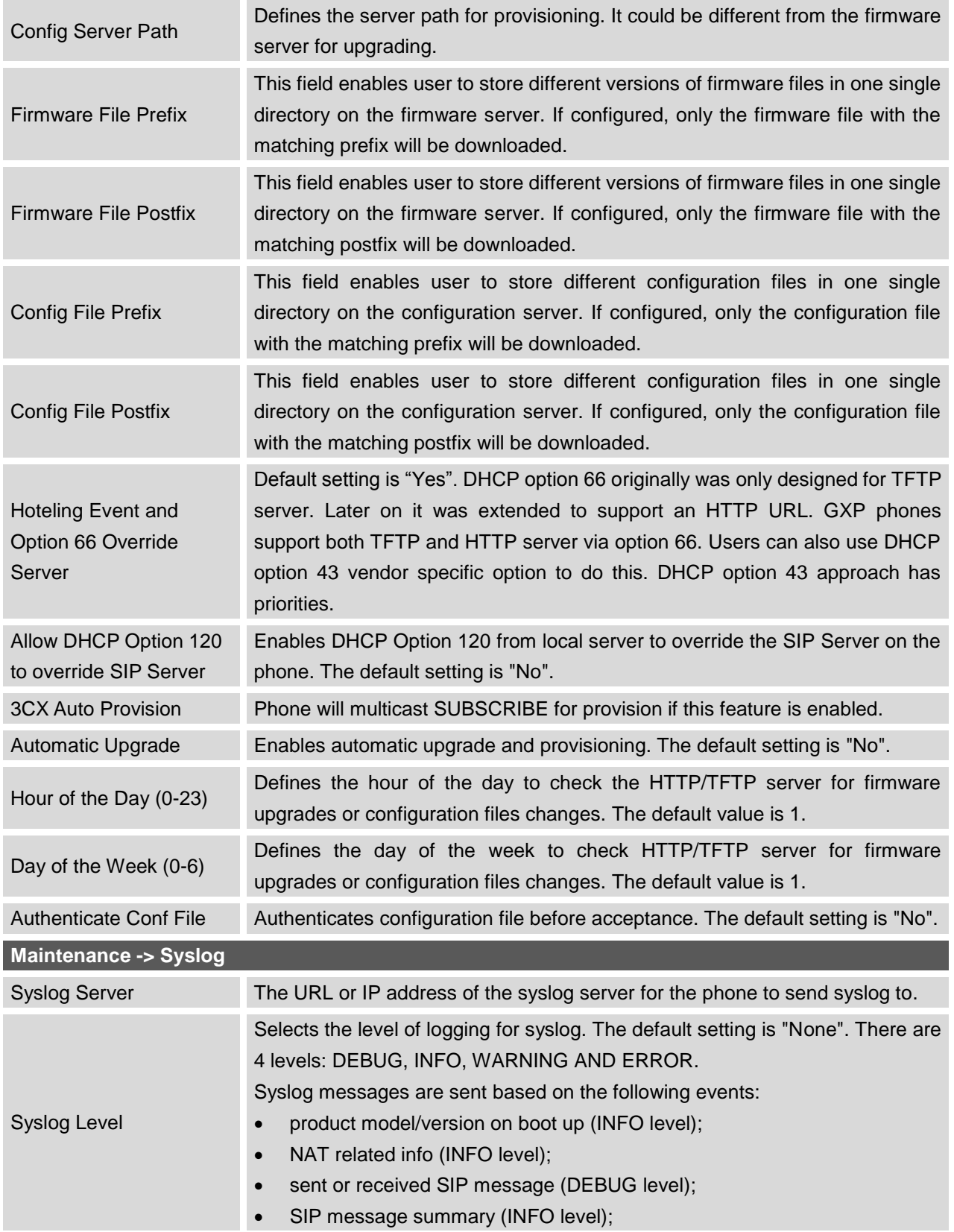

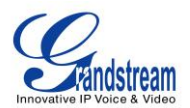

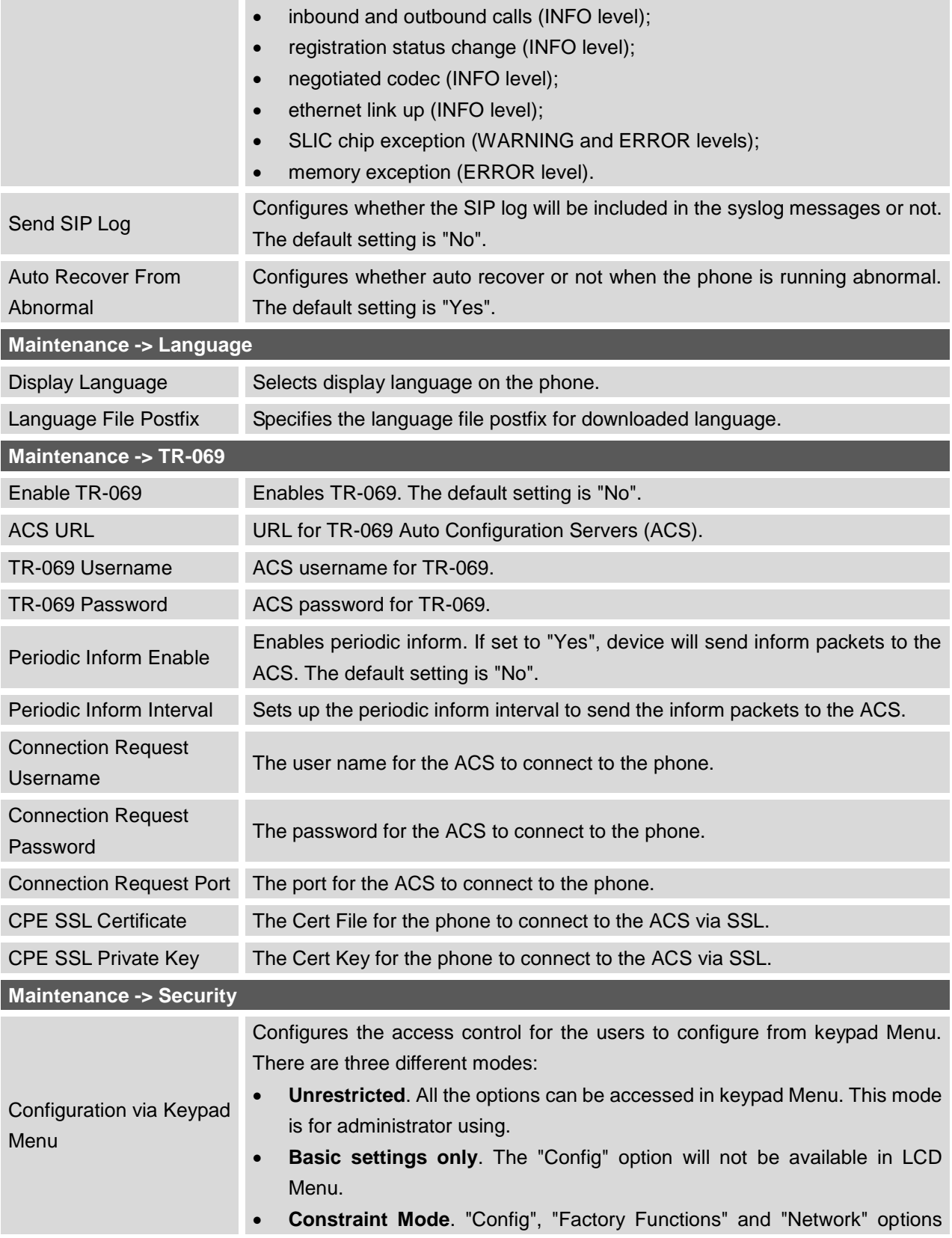

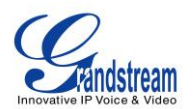

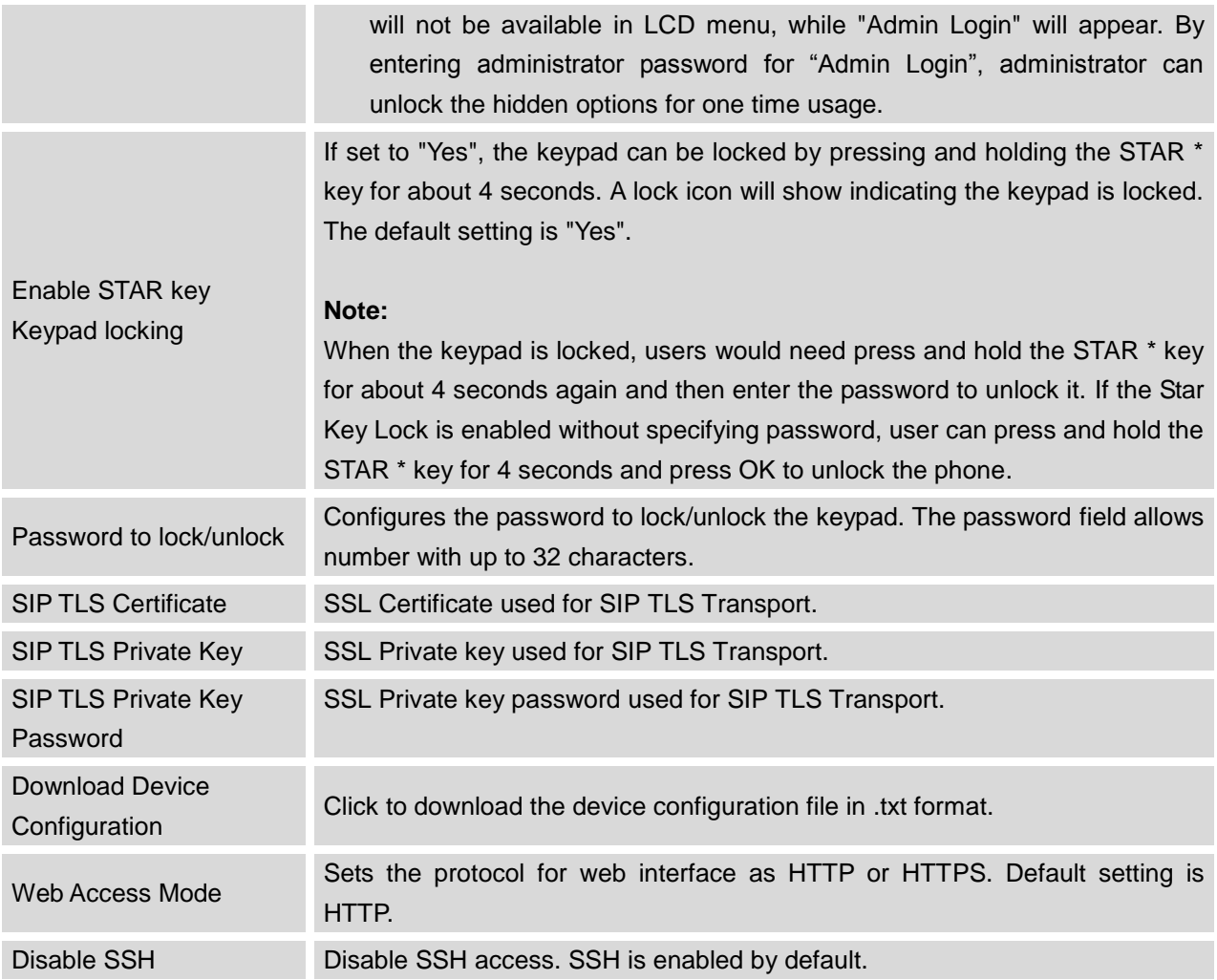

#### <span id="page-55-0"></span>**PHONEBOOK PAGE DEFINITIONS**

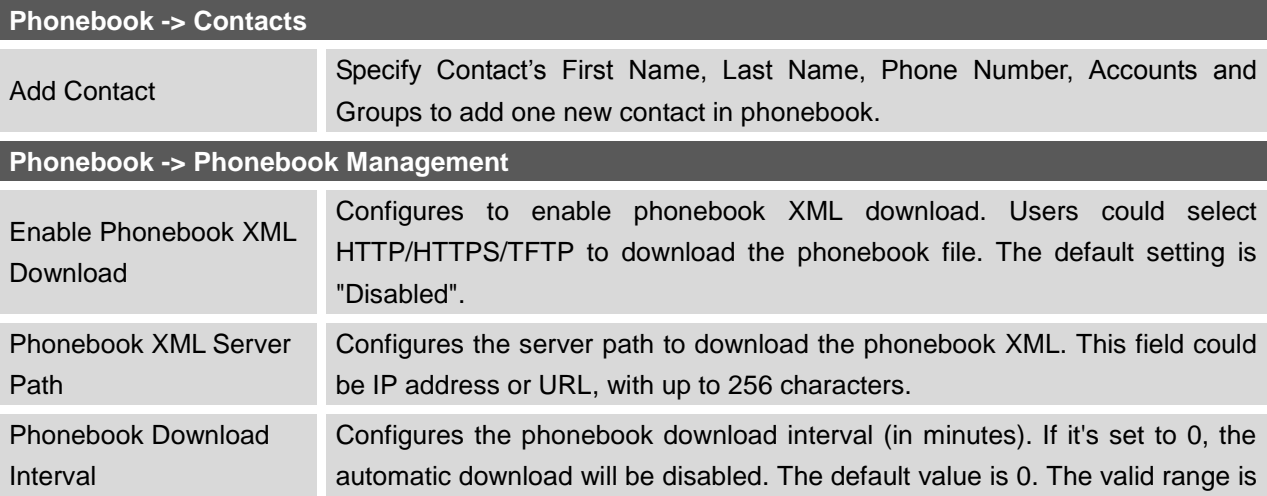

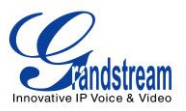

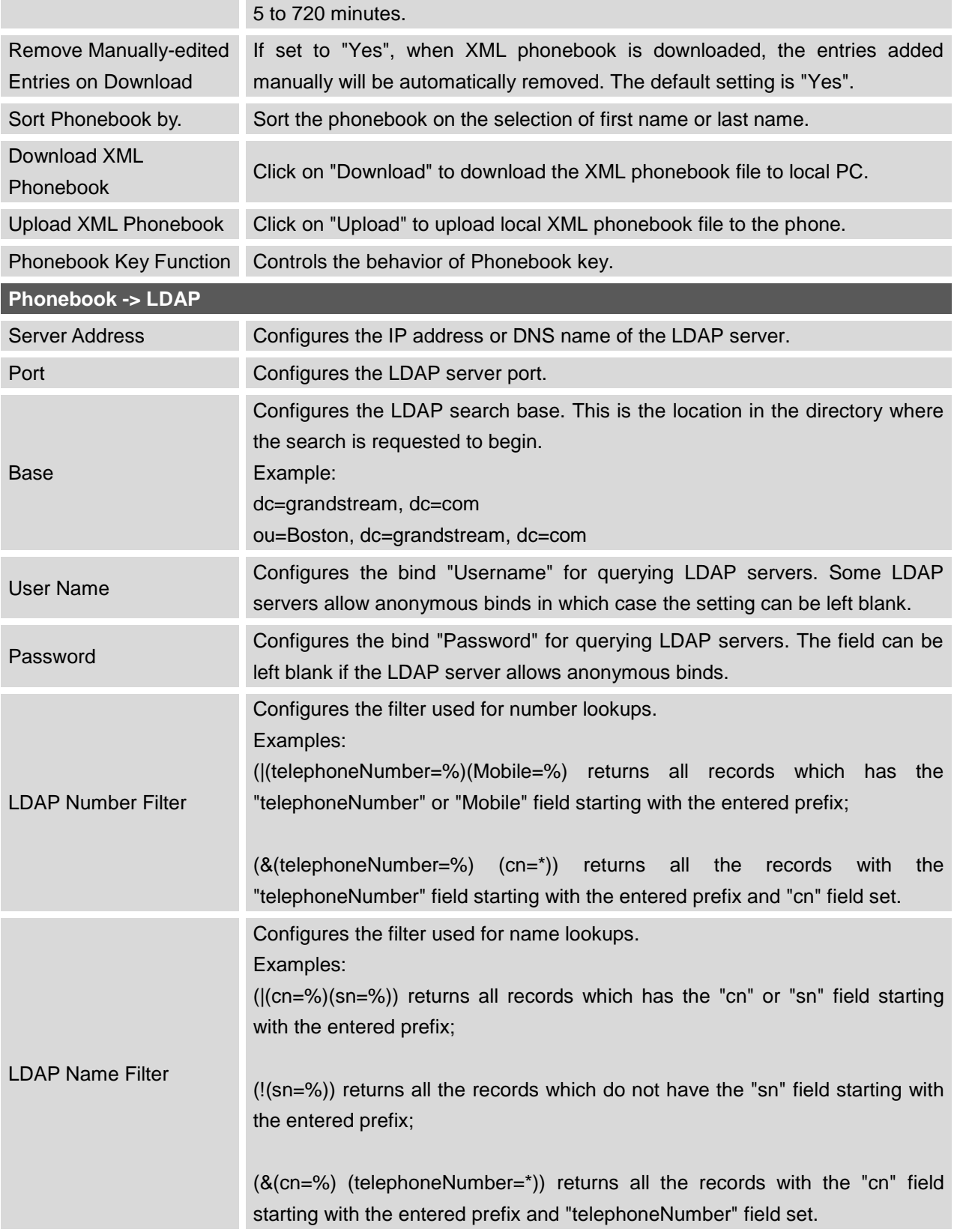

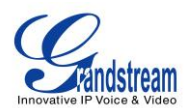

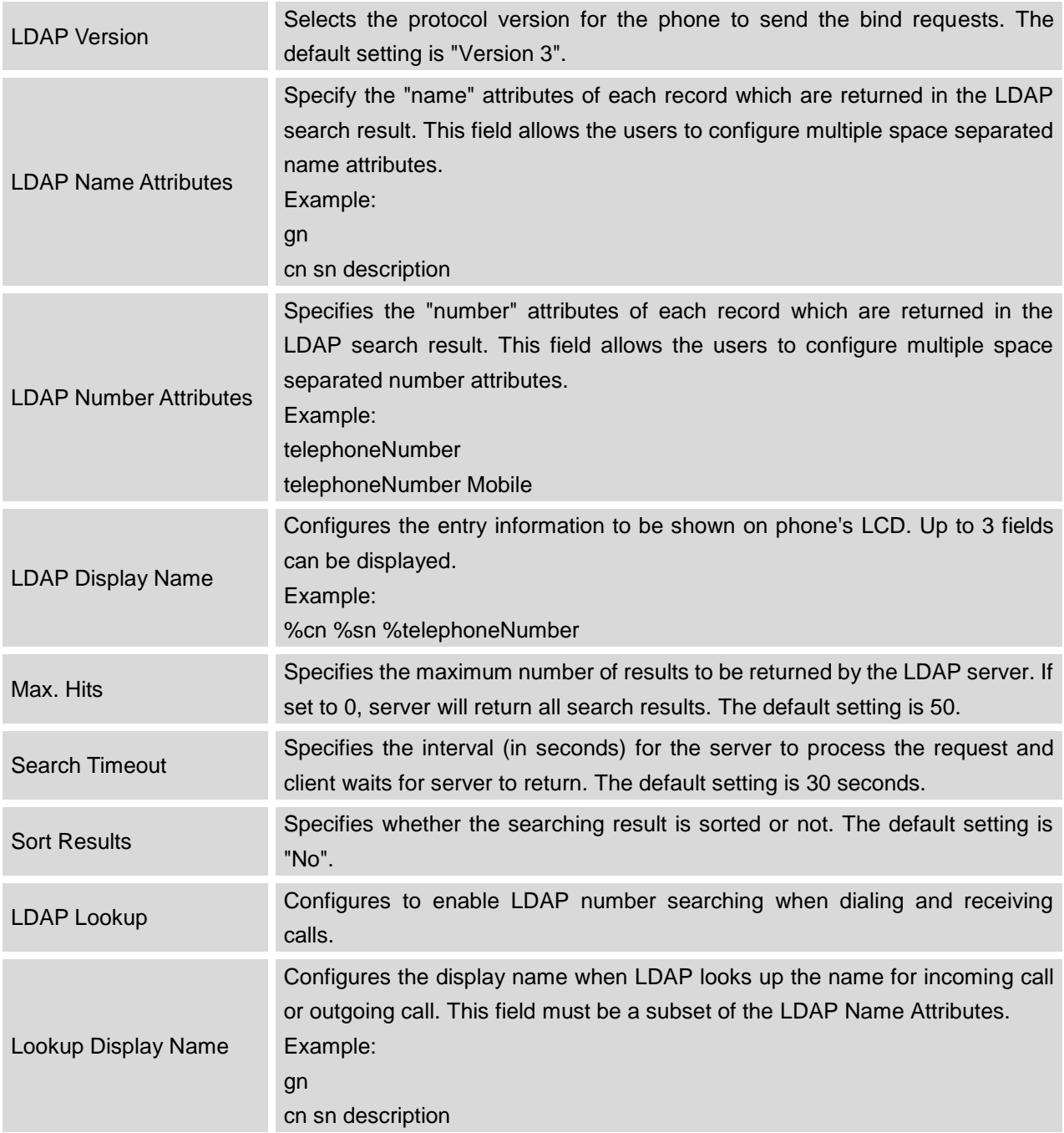

## <span id="page-57-0"></span>**NAT SETTINGS**

If the devices are kept within a private network behind a firewall, we recommend using STUN Server. The following settings are useful in the STUN Server scenario:

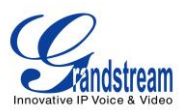

### **STUN Server**

Under **Settings**->**General Settings**, enter a STUN Server IP (or FQDN) that you may have, or look up a free public STUN Server on the internet and enter it on this field. If using Public IP, keep this field blank.

### **Use Random Ports**

It is under **Settings**->**General Settings**. This setting depends on your network settings. When set to "Yes", it will force random generation of both the local SIP and RTP ports. This is usually necessary when multiple GXPs are behind the same NAT. If using a Public IP address, set this parameter to "No".

#### **NAT Traversal**

It is under **Accounts X**->**Network Settings**. Default setting is "No". Enable the device to use NAT traversal when it is behind firewall on a private network. Select Keep-Alive, Auto, STUN (with STUN server path configured too) or other option according to the network setting.

## <span id="page-58-0"></span>**WEATHER UPDATE**

To customize GXP1160/GXP1165 to display weather information for the preferred city, users could go to web GUI->**Settings**->**Web Service** page and enter the city code in the following options:

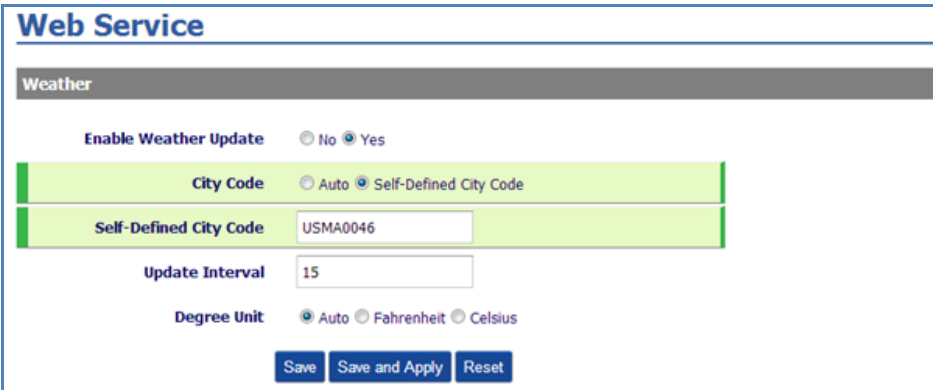

**Figure 5: Weather Update**

<span id="page-58-1"></span>By default the City Code is set to "**Automatic**", which allows the phone to obtain weather information based on the IP location detected. To use "**Self-Defined City Code**" option, please follow the steps below to obtain the correct city code:

In a web browser, go to [www.weather.com;](../www.weather.com)

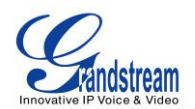

- Enter the city name in the search field. For example, Boston, MA. And click on "SEARCH";
- The searching result will show in a new window with URL in the browser's address bar. For example, <http://www.weather.com/weather/right-now/Boston+MA+USMA0046>
- In the above link, **USMA0046** is the city code to be filled in "**Self-Defined City Code**" option.

Users could then further configure the "**Update Interval**" and "**Degree Unit**" for weather information display.

## <span id="page-59-0"></span>**PUBLIC MODE**

The GXP1160/GXP1165 supports hot desking using public mode. Under public mode, users could login the phone with the SIP account User ID and password. Please follow the steps below to configure the phone for public mode:

- Fill up the SIP server address for Account 1 first;
- Under Web GUI->**Settings**->**General Settings**, set "Public Mode" option to "Yes". Click "Save and Apply" and reboot the phone;
- When the phone boots up, SIP User ID and Password to register to the configured SIP server in account 1 will be required. Enter the correct account information to log in to the phone. When entering the account information, press softkey "123"/"abc" to toggle input method;
- In login page, pressing CONF button on the phone will show phone's IP address;
- After using the phone, go to LCD MENU->LogOut to log off the public mode.

## <span id="page-59-1"></span>**EDITING CONTACTS AND CLICK-TO-DIAL**

From GXP1160/GXP1165 Web GUI, users could view contacts, edit contacts, or dial out with Click-to-Dial

feature on the top of the Web GUI. In the following figure, the Contact page shows all the added contacts (manually or downloaded via XML phonebook). Here users could add new contact, edit selected contact, or dial the contact/number.

Before using the Click-To-Dial feature, make sure the option "Click-To-Dial Feature" under web GUI->**Settings**->**Call Features** is turned on. By default it's disabled and the dialing icon in web GUI is in

arev **.** 

When clicking on the **interpret is that it condom** the top menu of the Web GUI, a new dialing window will show for you to enter the number. Once Dial is clicked, the phone will go off hook and dial out the number from selected

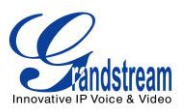

account.

Additionally, users could directly send the command for the phone to dial out by specifying the following URL in PC's web browser, or in the field as required in other call modules.

#### **http://***ip\_address***/cgi-bin/api-make\_call?phonenumber=***1234***&account=***0***&password=***admin/123*

In the above link, replace the *fields* with

*ip\_address*:

Phone's IP Address.

**phonenumber=***1234*:

The number for the phone to dial out

**account=***0*:

The account index for the phone to make call. The index is 0 for account 1, 1 for account 2, 2 for account 3, and etc.

#### **password=***admin/123*:

The admin login password or user login password of phone's Web GUI.

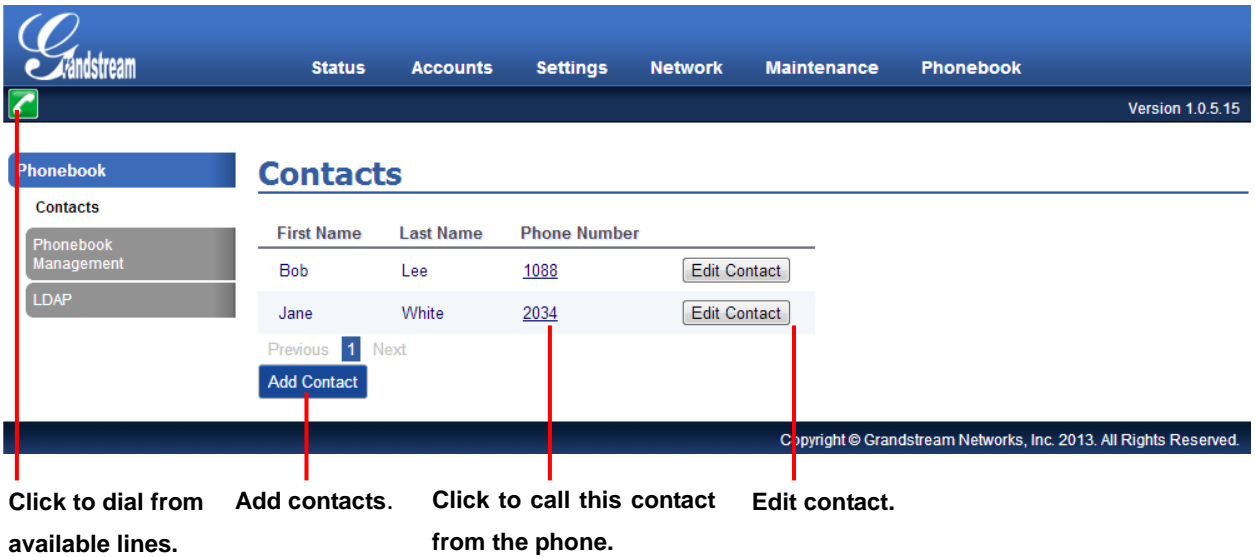

<span id="page-60-0"></span>**Figure 6: Web GUI - Phonebook->Contacts**

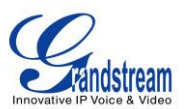

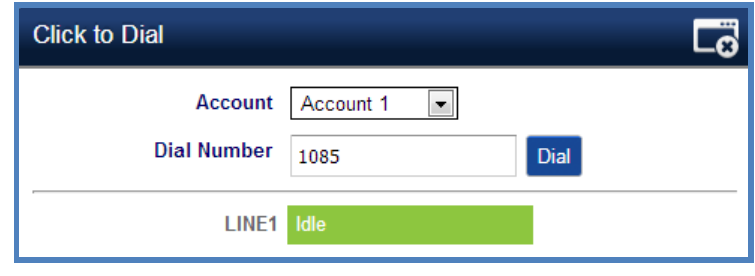

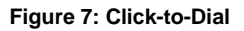

## <span id="page-61-0"></span>**SAVING THE CONFIGURATION CHANGES**

After users makes changes to the configuration, press the "Save" button will save but not apply the changes until the "Apply" button on the top of web GUI page is clicked. Or, users could directly press "Save and Apply" button. We recommend rebooting or powering cycle the phone after applying all the changes.

## **REBOOTING FROM REMOTE LOCATIONS**

Press the "Reboot" button on the top right corner of the web GUI page to reboot the phone remotely. The web browser will then display a reboot message. Wait for about 1 minute to log in again.

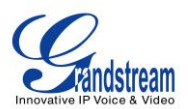

## **UPGRADING AND PROVISIONING**

<span id="page-62-0"></span>The GXP1160/GXP1165 can be upgraded via TFTP/HTTP/HTTPS by configuring the URL/IP Address for the TFTP/HTTP/HTTPS server and selecting a download method. Configure a valid URL for TFTP or HTTP/HTTPS; the server name can be FQDN or IP address.

#### **Examples of valid URLs:**

firmware.grandstream.com fw.ipvideotalk.com/gs

There are two ways to setup a software upgrade server: The LCD Keypad Menu or the Web Configuration Interface.

## <span id="page-62-1"></span>**UPGRADE VIA KEYPAD MENU**

Follow the steps below to configure the upgrade server path via phone's keypad menu:

- Press MENU button and navigate using Up/Down arrow to select **Config**;
- In the Config options, select **Upgrade**;
- Enter the firmware server path and select upgrade method. The server path could be in IP address format or FQDN format;
- Press the "OK" softkey. A reboot message window will be prompt;
- Reboot the phone to have the change take effect.

When upgrading starts, the screen will show upgrading progress. When done you will see the phone restarts again. Please do not interrupt or power cycle the phone when the upgrading process is on.

## <span id="page-62-2"></span>**UPGRAGE VIA WEB GUI**

Open a web browser on PC and enter the IP address of the phone. Then, login with the administrator username and password. Go to **Maintenance**->**Upgrade and Provisioning** page, enter the IP address or the FQDN for the upgrade server in "Firmware Server Path" field and choose to upgrade via TFTP or HTTP/HTTPS. Update the change by clicking the "Save and Apply" button. Then "Reboot" or power cycle the phone to update the new firmware.

When upgrading starts, the screen will show upgrading progress. When done you will see the phone

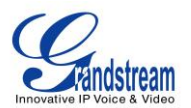

restart again. Please do not interrupt or power cycle the phone when the upgrading process is on.

Firmware upgrading takes around 60 seconds in a controlled LAN or 5-10 minutes over the Internet. We recommend completing firmware upgrades in a controlled LAN environment whenever possible.

## <span id="page-63-0"></span>**NO LOCAL TFTP/HTTP SERVERS**

For users that would like to use remote upgrading without a local TFTP/HTTP server, Grandstream offers a NAT-friendly HTTP server. This enables users to download the latest software upgrades for their phone via this server. Please refer to the webpage:

<http://www.grandstream.com/support/firmware>

Alternatively, users can download a free TFTP or HTTP server and conduct a local firmware upgrade. A free windows version TFTP server is available for download from : [http://www.solarwinds.com/products/freetools/free\\_tftp\\_server.aspx](http://www.solarwinds.com/products/freetools/free_tftp_server.aspx) [http://tftpd32.jounin.net/.](http://tftpd32.jounin.net/)

Instructions for local firmware upgrade via TFTP:

- 1. Unzip the firmware files and put all of them in the root directory of the TFTP server;
- 2. Connect the PC running the TFTP server and the phone to the same LAN segment;
- 3. Launch the TFTP server and go to the File menu->Configure->Security to change the TFTP server's default setting from "Receive Only" to "Transmit Only" for the firmware upgrade;
- 4. Start the TFTP server and configure the TFTP server in the phone's web configuration interface;
- 5. Configure the Firmware Server Path to the IP address of the PC;
- 6. Update the changes and reboot the phone.

End users can also choose to download a free HTTP server from <http://httpd.apache.org/> or use Microsoft IIS web server.

### <span id="page-63-1"></span>**CONFIGURATION FILE DOWNLOAD**

Grandstream SIP Devices can be configured via the Web Interface as well as via a Configuration File (binary or XML) through TFTP or HTTP/HTTPS. The "Config Server Path" is the TFTP or HTTP/HTTPS server path for the configuration file. It needs to be set to a valid URL, either in FQDN or IP address format. The "Config Server Path" can be the same or different from the "Firmware Server Path".

A configuration parameter is associated with each particular field in the web configuration page. A parameter consists of a Capital letter P and 2 to 3 (Could be extended to 4 in the future) digit numeric

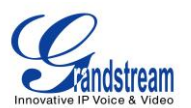

numbers. i.e., P2 is associated with the "Admin Password" in the Web GUI->Maintenance->Web/Telnet Access page. For a detailed parameter list, please refer to the corresponding firmware release configuration template.

When GXP1160/GXP1165 boots up, it will send TFTP or HTTP/HTTPS requests to download configuration files, "cfg000b82xxxxxx" and "cfg000b82xxxxxx.xml", where "000b82xxxxxx" is the MAC address of the phone. If the download of "cfgxxxxxxxxxxx.xml" is not successful, phone will issue request for a generic configuration file "cfg.xml". Configuration file name should be in lower case letters.

For more details on XML provisioning, please refer to: [http://www.grandstream.com/general/gs\\_provisioning\\_guide\\_public.pdf](http://www.grandstream.com/general/gs_provisioning_guide_public.pdf)

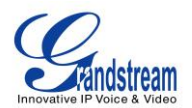

## **RESTORE FACTORY DEFAULT SETTINGS**

#### <span id="page-65-0"></span>**Warning**:

Restoring the Factory Default Settings will delete all configuration information on the phone. Please backup or print all the settings before you restore to the factory default settings. Grandstream is not responsible for restoring lost parameters and cannot connect your device to your VoIP service provider.

Please follow the instructions below to reset the phone:

- Press MENU button to bring up the keypad configuration menu;
- Select "Config" and enter;
- Select "Factory Reset";
- A warning window will pop out to make sure a reset is requested and confirmed;
- Press the "OK" softkey to confirm and the phone will reboot. To cancel the Reset, press Cancel softkey instead.

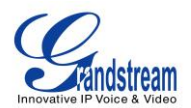

## **EXPERIENCING THE GXP1160/GXP1165**

<span id="page-66-0"></span>Please visit our website: [http://www.grandstream.com](http://www.grandstream.com/) to receive the most up- to-date updates on firmware releases, additional features, FAQs, documentation and news on new products.

We encourage you to browse our [product related documentation,](http://www.grandstream.com/index.php/products/) [FAQs](http://www.grandstream.com/support/faq) and [User and Developer Forum](http://forums.grandstream.com/) for answers to your general questions. If you have purchased our products through a Grandstream Certified Partner or Reseller, please contact them directly for immediate support.

Our technical support staff is trained and ready to answer all of your questions. Contact a technical support member or [submit a trouble ticket online](http://esupport.grandstream.com/) to receive in-depth support.

Thank you again for purchasing Grandstream IP phone, it will be sure to bring convenience and color to both your business and personal life.